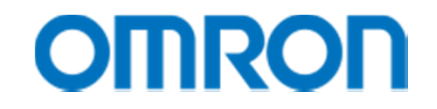

# *Il Mio Primo Programma*

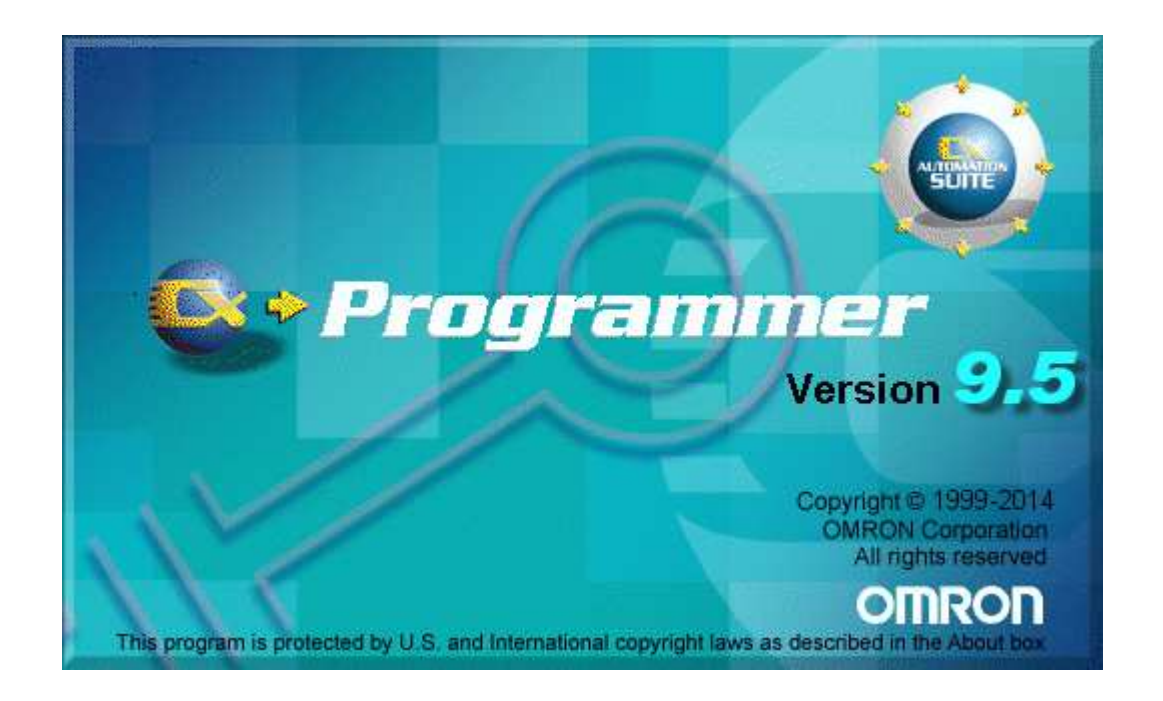

## CX-ONE

- • CX-ONE è un collezione di software per la programmazione e la configurazione dei dispositivi **OMRON**
- • CX-ONE comprende i seguenti software principali:
	- CX-Programmer
	-
	-
	-
	-
	- CX-Motion-MCH
	- CX-Position
	- CX-Process
	- CX-ConfiguratorFDT
	- CX-Protocol
	- CX-Simulator
	- –
	- CX-Server
- CX-Programmer Programmazione PLC<br>CX-Integrator Configuratore Devicel
- CX-Integrator Configuratore DeviceNet, integrazione dispositivi
	- CX-Designer Programmazione terminali NS<br>CX-Drive Configurazione Inverter e Serv
	- CX-Drive Configurazione Inverter e Servo Drive<br>CX-Motion Programmazione schede motion cont
		- Programmazione schede motion control PLC
- CX-Motion-MCH Programmazione motion control Mechatrolink
	- Configurazione schede controllo assi PLC
- CX-Process Programmazione unità PLC per il controllo di processo
	- Configurazione rete Profibus DP
- CX-Protocol Programmazione protocolli di comunicazione seriale su PLC
	- Software per la simulazione dei PLC CJ1 e CS1
	- Configurazione termoregolatori
		- Driver di comunicazione di CX-ONE

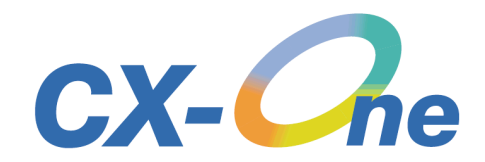

#### Requisiti di sistema

- • Configurazione minima richiesta per il corretto funzionamento di CX-One e CX-Programmer:
	- Hard Disk con almeno 600 MB di spazio libero (1.5 GB per l'installazione completa)
	- Minimo 256 MB di RAM (consigliato > 512 MB)
	- XVGA 1024x768 o superiore
	- –Windows 2000, XP, Vista, 7 e 8 (Sistemi a 32 e 64 bit)

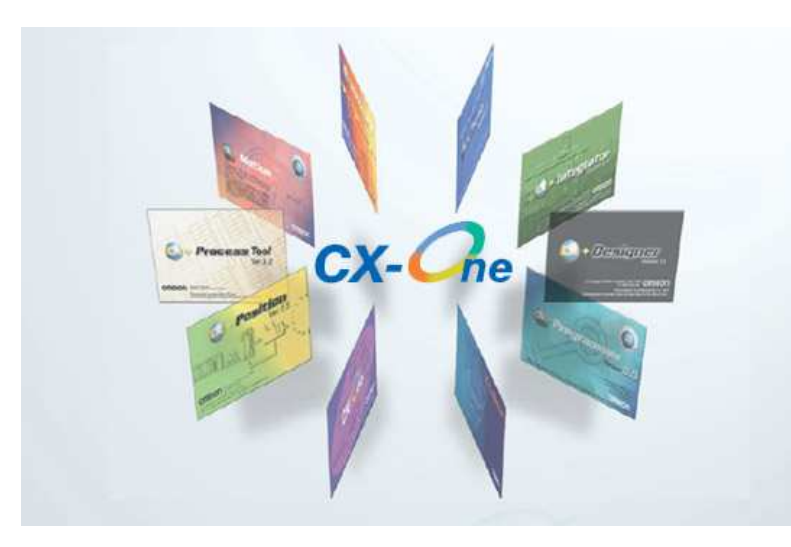

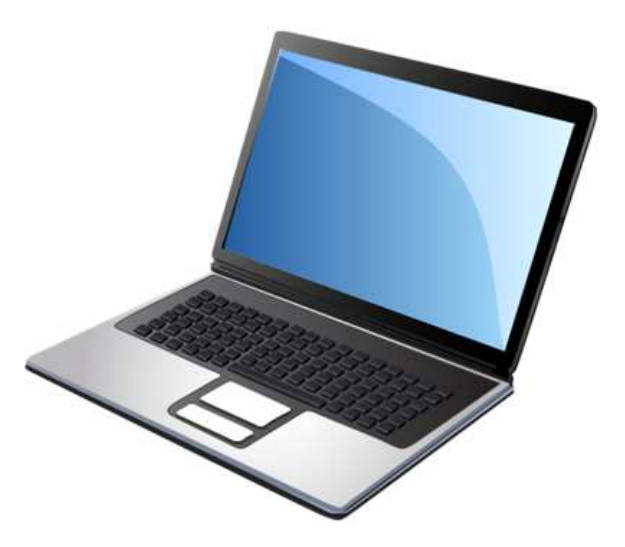

## CX-Programmer

- $\bullet$  CX-Programmer è un software per ambiente Windows, creato per la programmazione dei PLC OMRON per mezzo di un Personal Computer
- • CX-Programmer consente di:
	- Creare e modificare programmi
	- Archiviare i programmi su disco
	- Verificare la correttezza del programma tramite operazioni di debug
	- Verificare la funzionalità del programma mediante connessione seriale con il PLC (On-line) e monitoraggio dei dati
	- Commentare il programma in tutte le sue parti
	- Stampare i programmi e la documentazione di riferimento

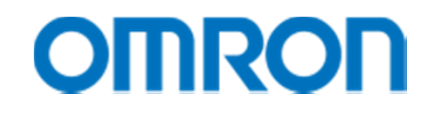

## CX-Programmer: Installazione

- Il programma viene fornito esclusivamente all'interno di CX-One
- Per effettuare l'installazione inserire il CD / DVD e avviare da Gestione Risorse il programma SETUP presente sul CD-ROM / DVD
- L'installazione è quasi completamente automatica: seguire le istruzioni indicate a video

#### Creazione di un progetto

• Dopo aver lanciato CX-Programmer dal menù di avvio di Windows, selezionare "File"  $\rightarrow$  "Nuovo"

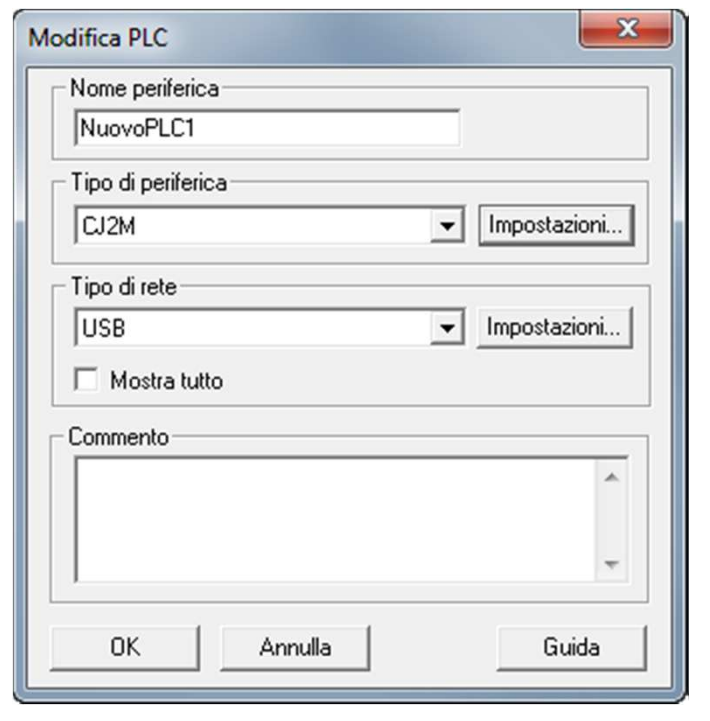

- • Tipo di periferica: permette di selezionare il tipo di PLC; il pulsante impostazioni viene utilizzato per selezionare il tipo di CPU
- • Tipo di rete: permette di selezionare il tipo di collegamento (Ethernet FINS/TCP, Sysmac Way, Toolbus ed altri tipi di rete per i PLC che le supportano). Il pulsante Impostazioni visualizza la finestra per la configurazione dei parametri di comunicazione.

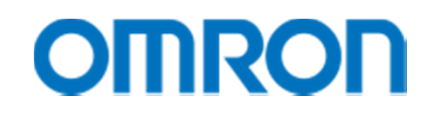

## Selezione del PLC

• Selezionare il tipo di PLC dall'elenco a discesa e cliccare sull'opzione 'Impostazioni' per inserire il tipo esatto di CPU

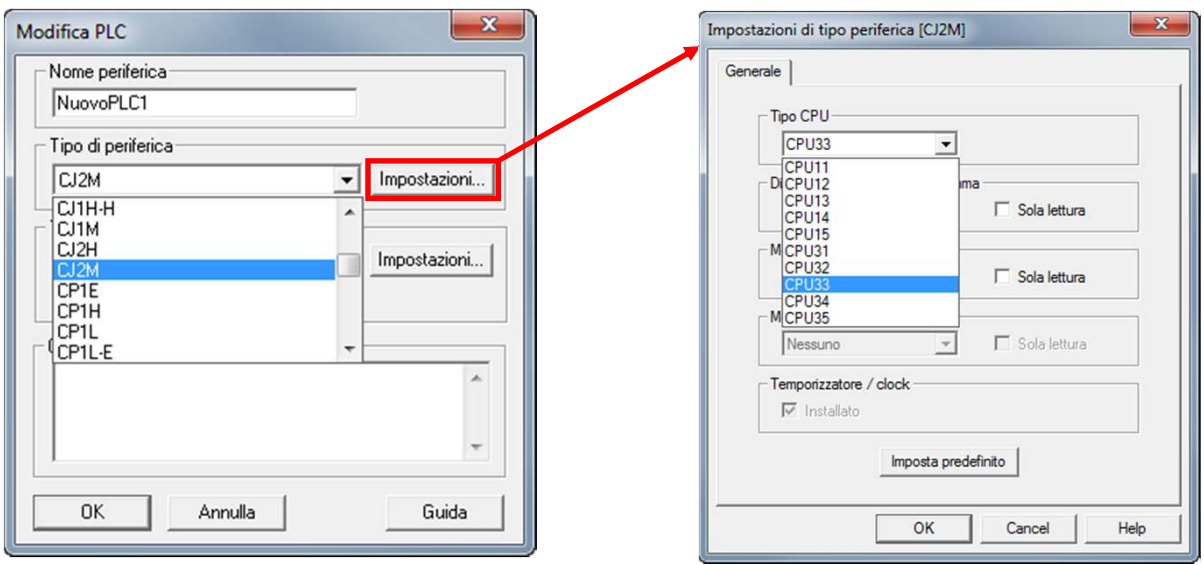

 $\bullet$  Se le impostazioni di CX-Programmer non corrispondono esattamente al PLC collegato, non sarà possibile comunicare con il PLC

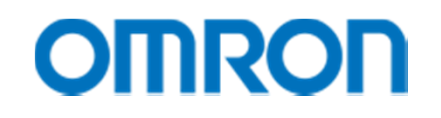

#### Impostazioni della comunicazione – metodo USB

• In alcuni modelli di PLC (CJ2, CP1E, CP1L-L, CP1L-M e CP1H) è anche possibile collegarsi al software CX-Programmer tramite protocollo USB

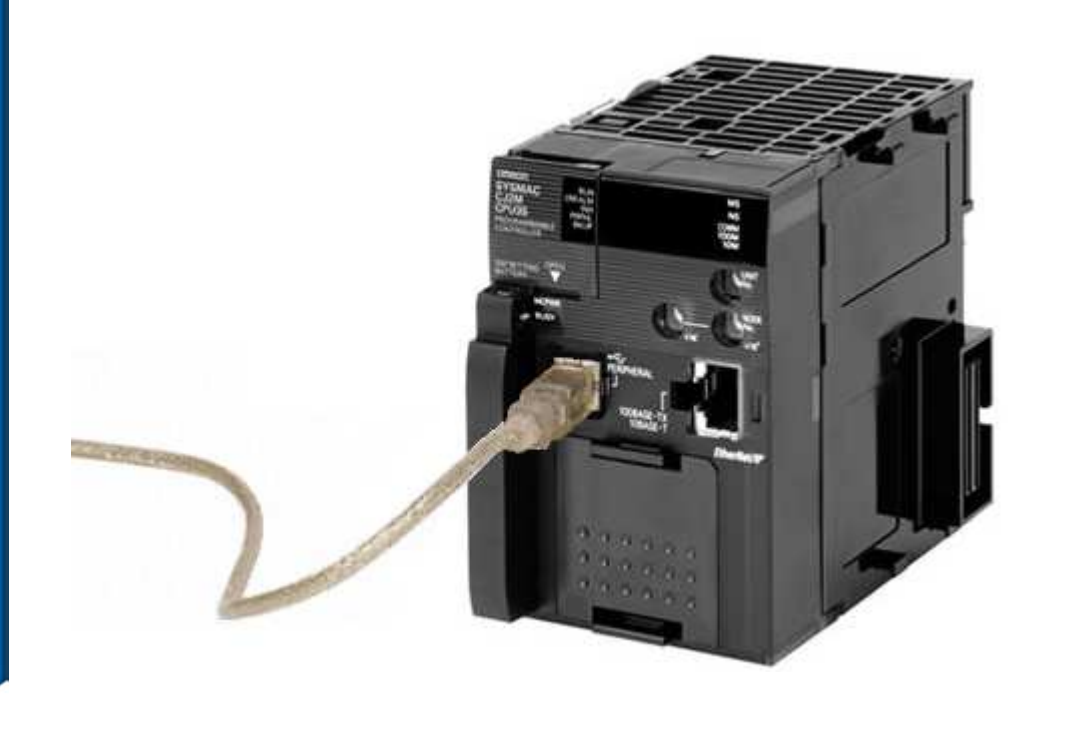

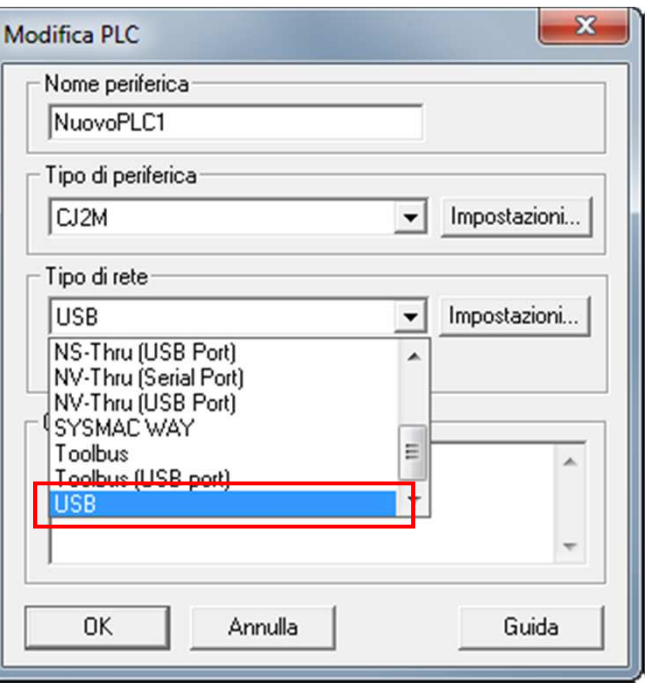

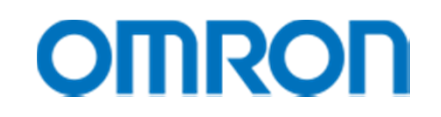

#### La finestra principale

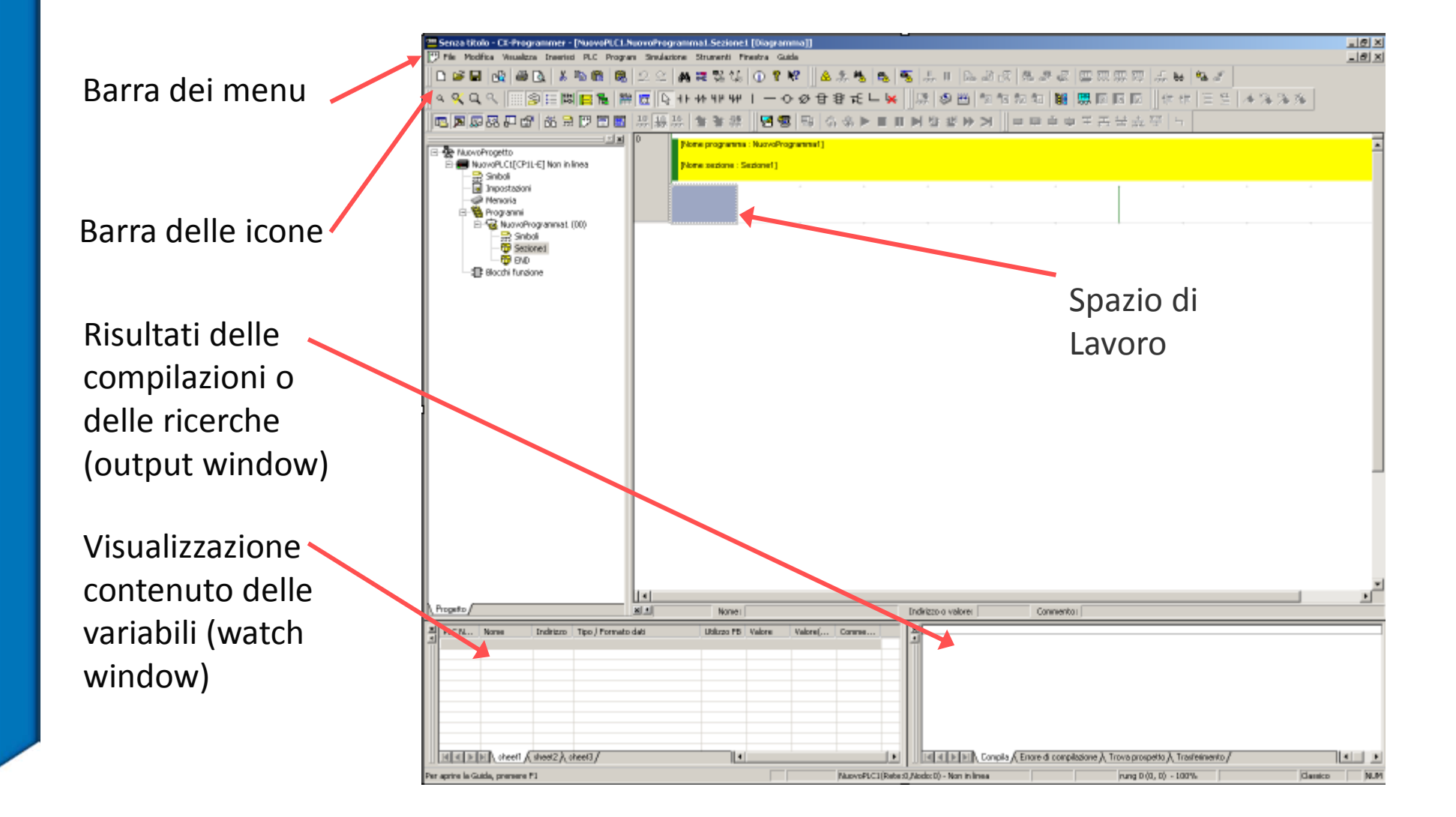

## Le Rung <sup>o</sup>'Network'

- • Durante la programmazione, per agevolare l'editazione, CX-Programmer crea automaticamente una Rung vuota
- Lo schema mnemonico viene tradotto automaticamente, e ne viene verificata la correttezza
- Le Rung errate o incomplete vengono indicate con una linea verticale rossa sulla barra delle network
- E' anche possibile lasciare network incomplete, lasciare contatti privi di indirizzo e/o nome, lasciare le istruzioni prive di operandi
- Tutto può essere completato in un secondo momento...

## Le Rung <sup>o</sup>'Network'

- • Quando si apre un nuovo progetto il cursore è già posizionato sulla prima Rung
- Per inserire una nuova Rung tra due già esistenti è sufficiente selezionare con il tasto destro del mouse il bordo sinistro del ladder e scegliere se inserire la nuova Rung al di sotto o al di sopra di quella correntemente selezionata

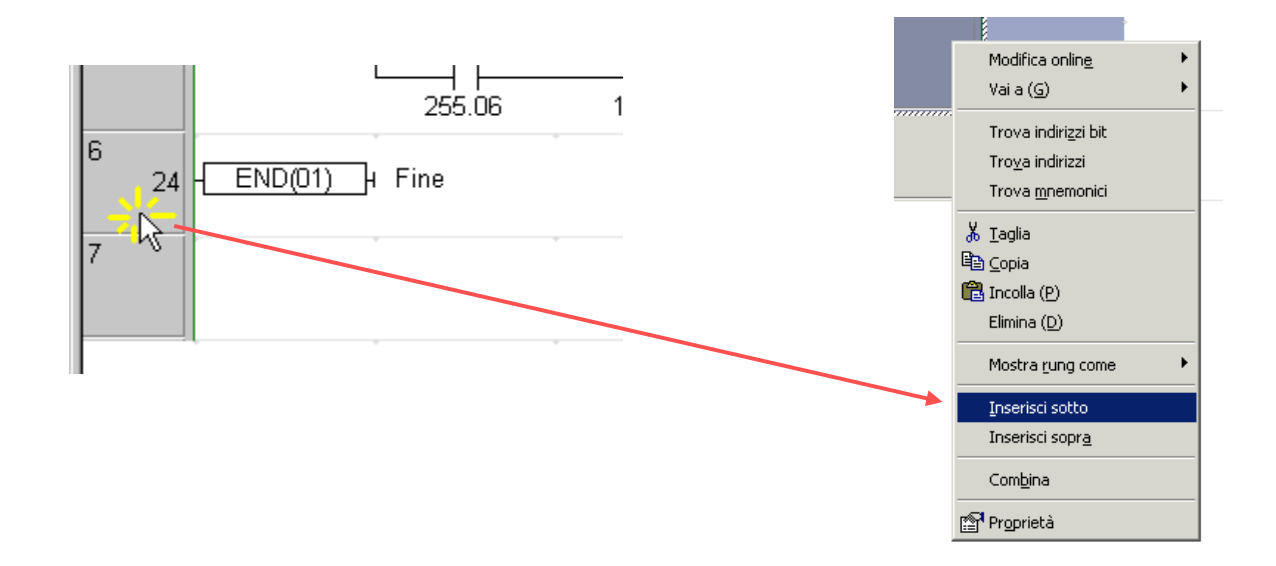

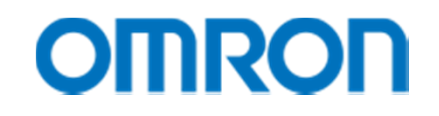

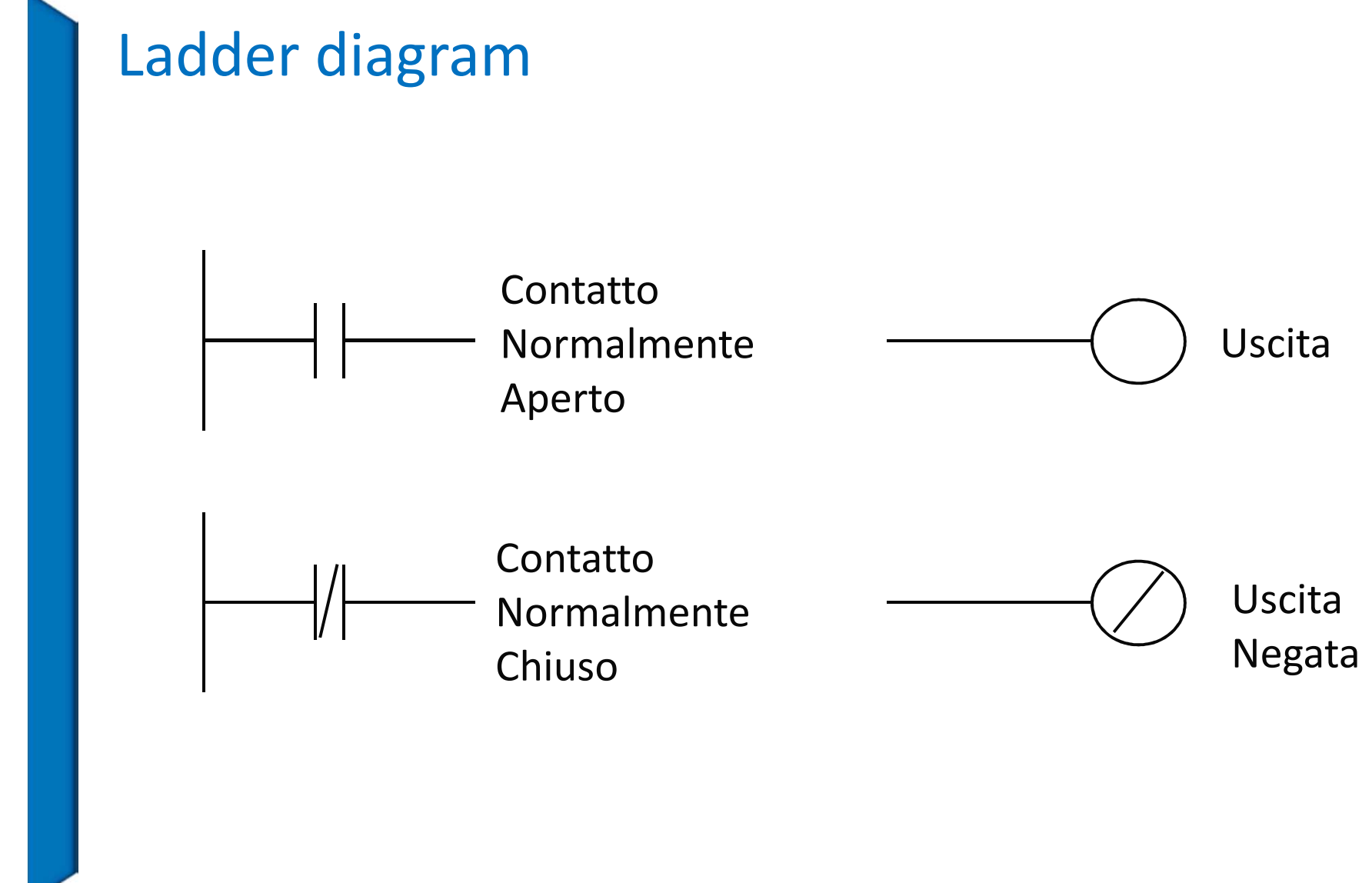

## Concetti base

- • Un programma in diagramma a relè (Ladder Diagram), è formato da una serie di righe circuitali
- • Una riga circuitale (Network o Rung) è composta da:
	- $-$  una serie di contatti collegati tra loro in serie e/o parallelo
	- $-$  eventuali diramazioni
	- bobine o funzioni
- • Ogni Rung (o Network) ha origine da una barra verticale posta a sinistra del diagramma
- • Il flusso dei contatti viene letto da sinistra a destra e dall'alto verso il basso

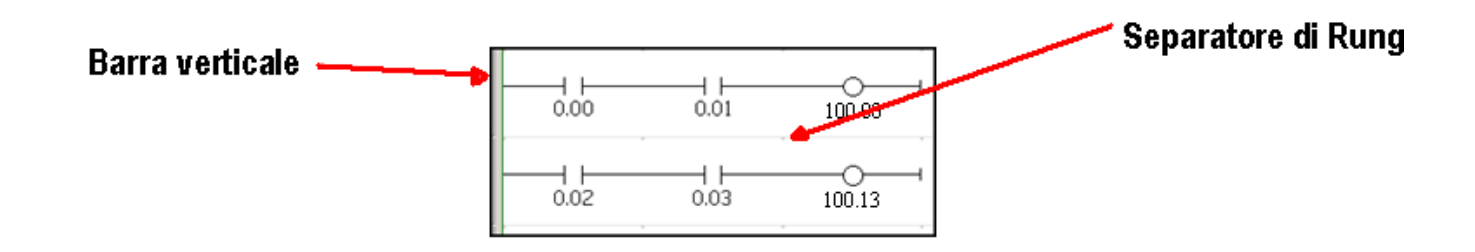

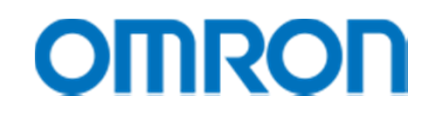

## Concetti base

• Una bobina non può essere collegata direttamente alla barra di sinistra; in tal caso è necessario interporre un contatto 'Sempre ON' (sempre chiuso)

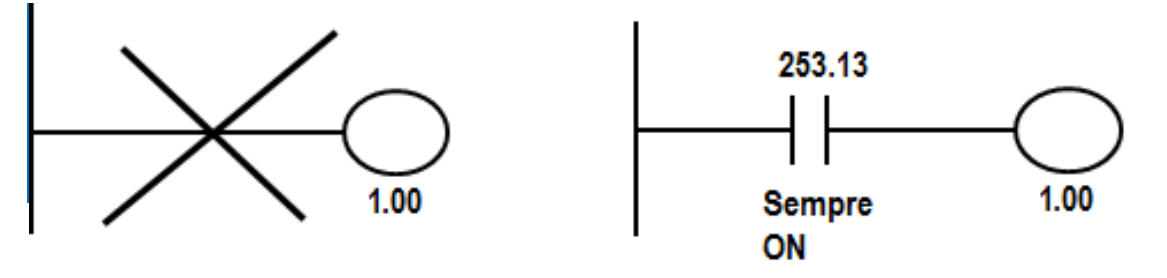

- • A destra di una bobina di uscita o di una funzione non è possibile programmare alcun contatto
- $\bullet$  Il numero di contatti collegabili in serie o parallelo è limitato solo dalla memoria di programma del PLC

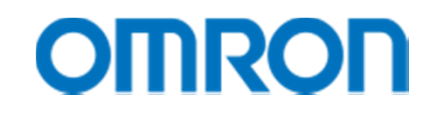

## Concetti base

- $\bullet$  E' consigliabile non programmare un contatto di uscita come bobina più di una volta
- E' possibile utilizzare come input ausiliario un contatto associato allo stato dell'uscita
- E' possibile collegare in parallelo due o più bobine

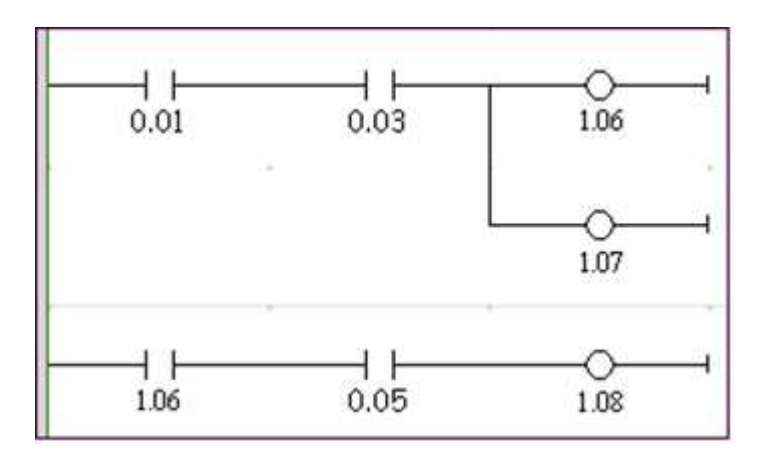

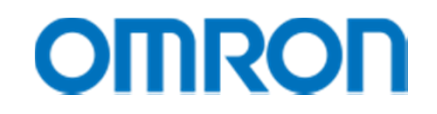

## Concetti base

 $\bullet$  Non è possibile programmare dei contatti sui rami di collegamento verticale

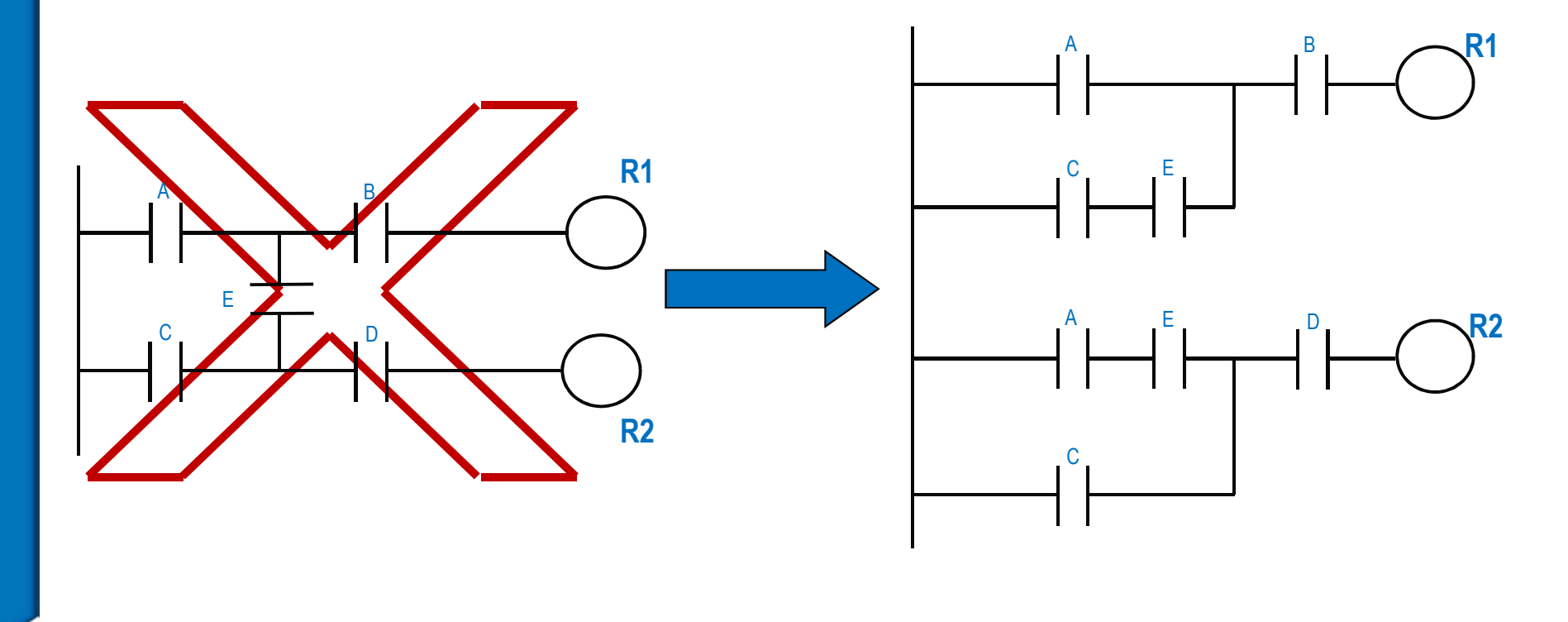

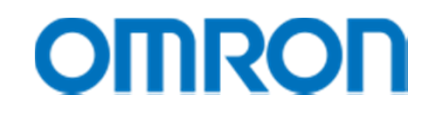

## L'istruzione AND

#### **DIAGRAMMA A RELE'**

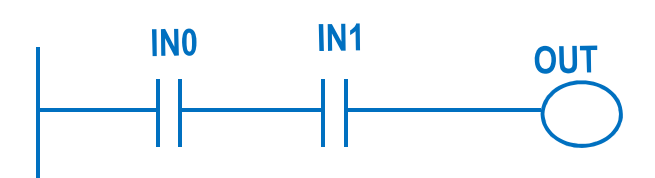

**SCHEMA ELETTRICO**

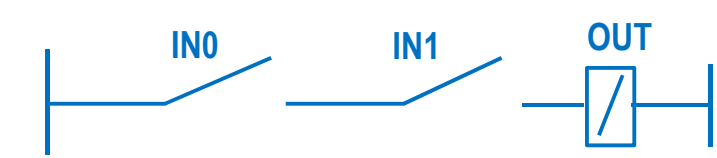

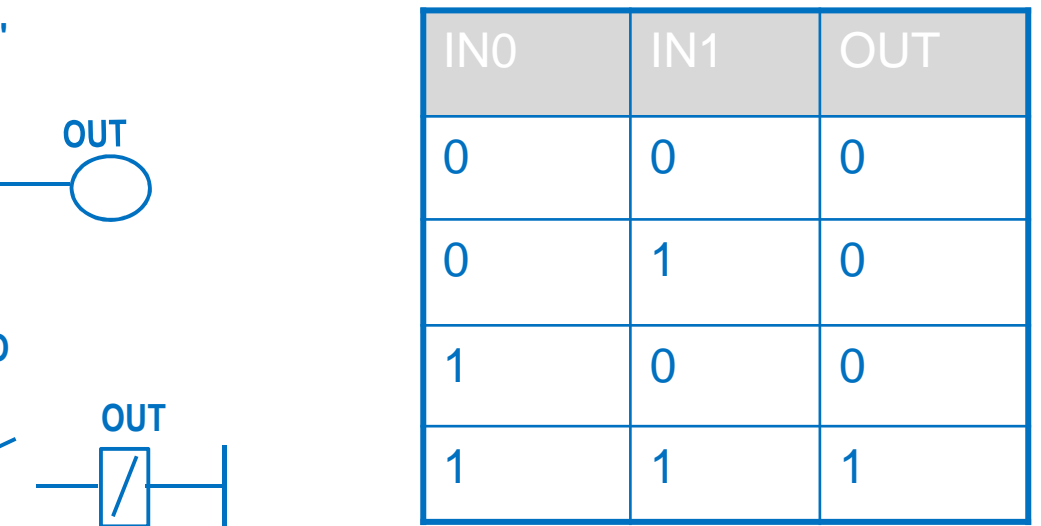

•Esempio

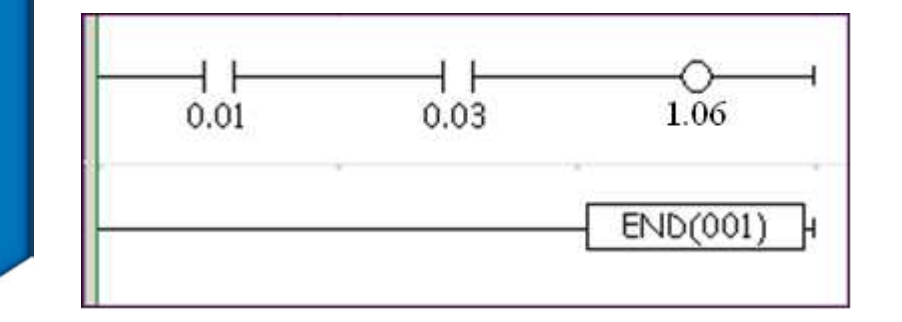

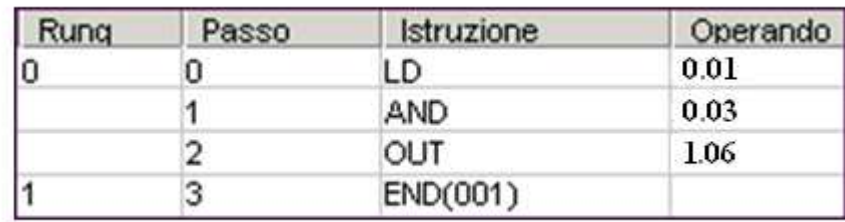

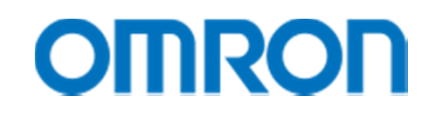

#### L'istruzione OR

#### **DIAGRAMMA A RELE'**

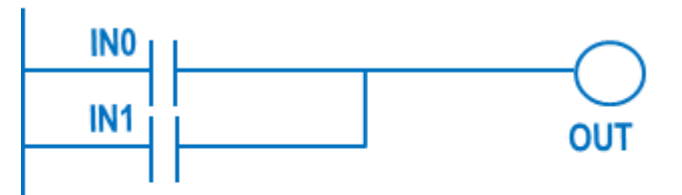

#### **SCHEMA ELETTRICO**

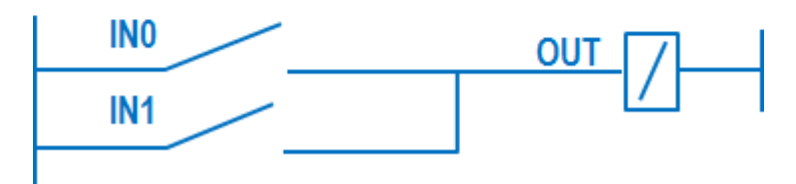

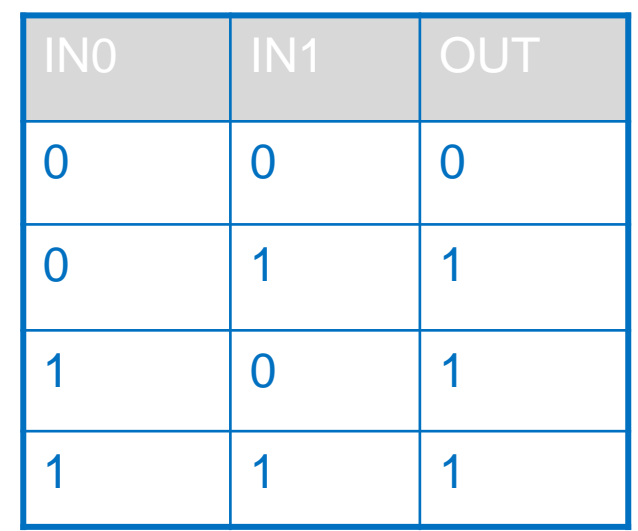

#### •Esempio

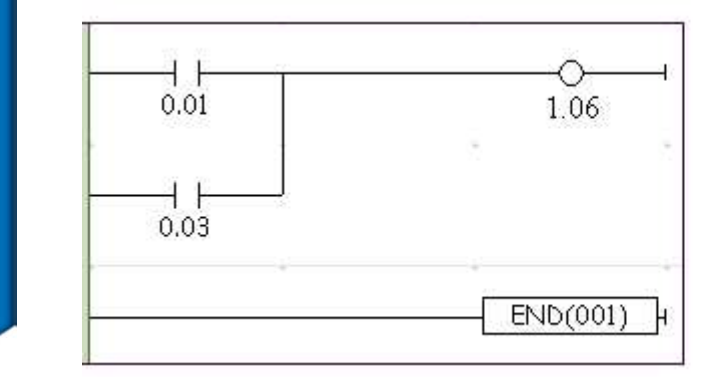

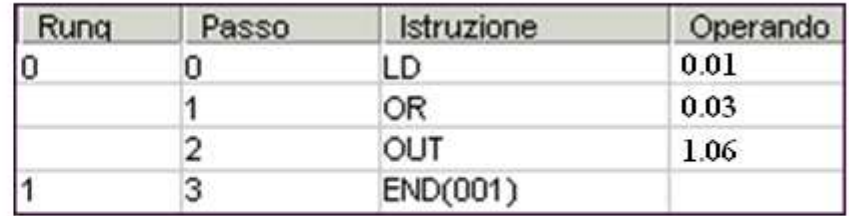

## Simboli del programma Ladder

- $\bullet$  Per disegnare il diagramma a relè, contatto per contatto, è sufficiente:
	- –Posizionare il cursore
	- Fare clic sull'icona relativa al simbolo ladder desiderato
	- $\overline{\phantom{0}}$ Inserire i parametri relativi e premere Invio

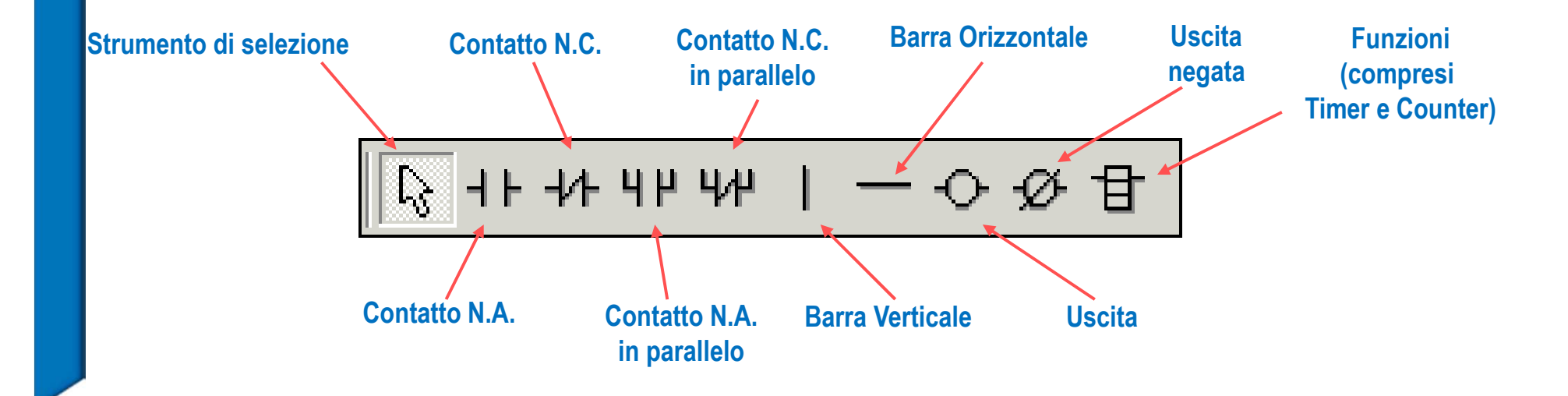

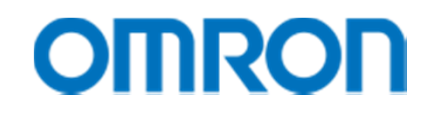

#### Inserimento di contatti e bobine

 $\bullet$  Nella finestra di inserimento di un nuovo contatto è possibile specificare nome, indirizzo o valore, commento e tipo di simbolo (locale o globale) associato al contatto selezionato

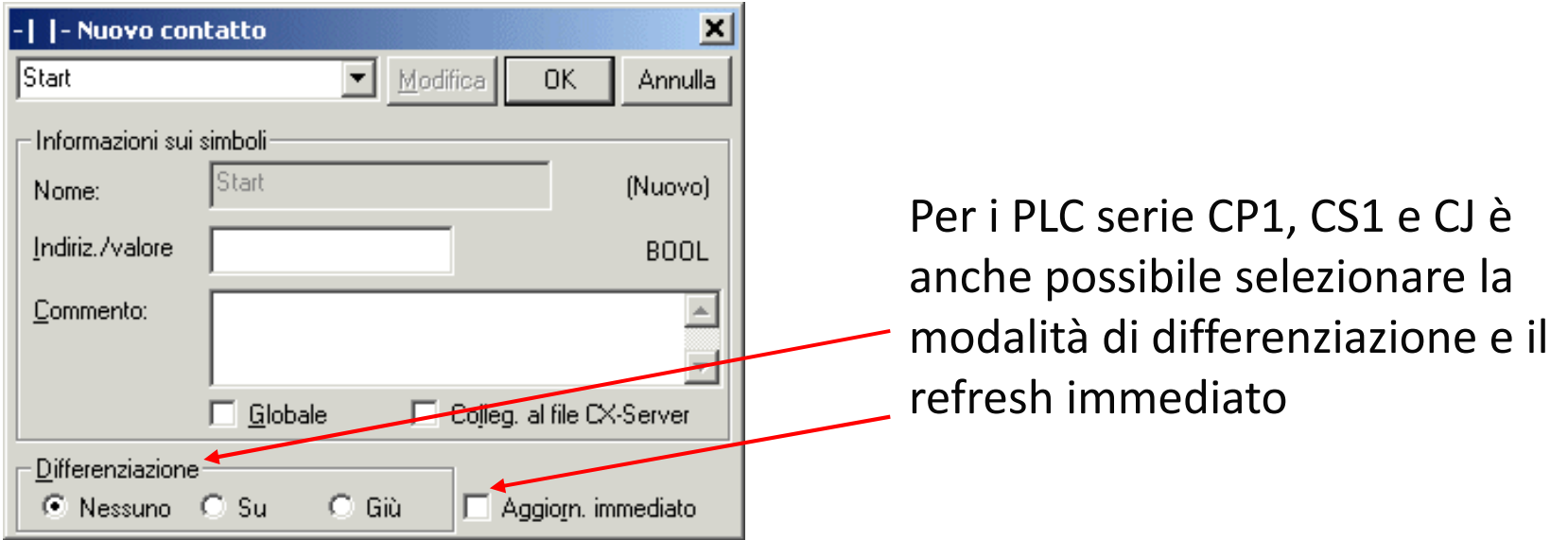

#### Inserimento di commenti e simboli

•Per aggiungere un simbolo è necessario essere Off-Line

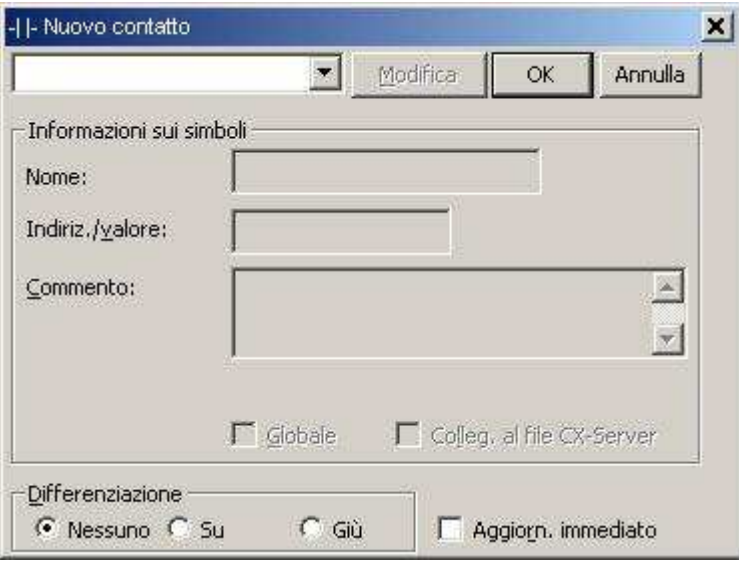

Si inserisce il nome, l'indirizzo o il valore, il commento ed infine il tipo di dato. Il tipo di dato permette di associare ad una variabile un tipo, rendendo così possibile un controllo sugli operandi delle istruzioni (es.: su un dato definito BCD sarà possibile effettuare solo operazioni BCD, in caso contrario durante la compilazione verrà generato un messaggio di Warning)

#### Inserimento del programma

- • Inserimento degli altri contatti:
	- − Per aggiungere un nuovo contatto usare l'iconaHI oppure il tasto  $'C'$
	- $-$  Per aggiungere un uscita utilizzare l'icona $\bf ^{[O]}$  oppure il tasto 'O'
	- $\mathcal{L}_{\mathcal{A}}$ − Per collegare due circuiti usare l'icona □ oppure il tasto 'V' (per collegare dall'alto in basso) o il tasto 'U' (per collegare dal basso verso l'alto)

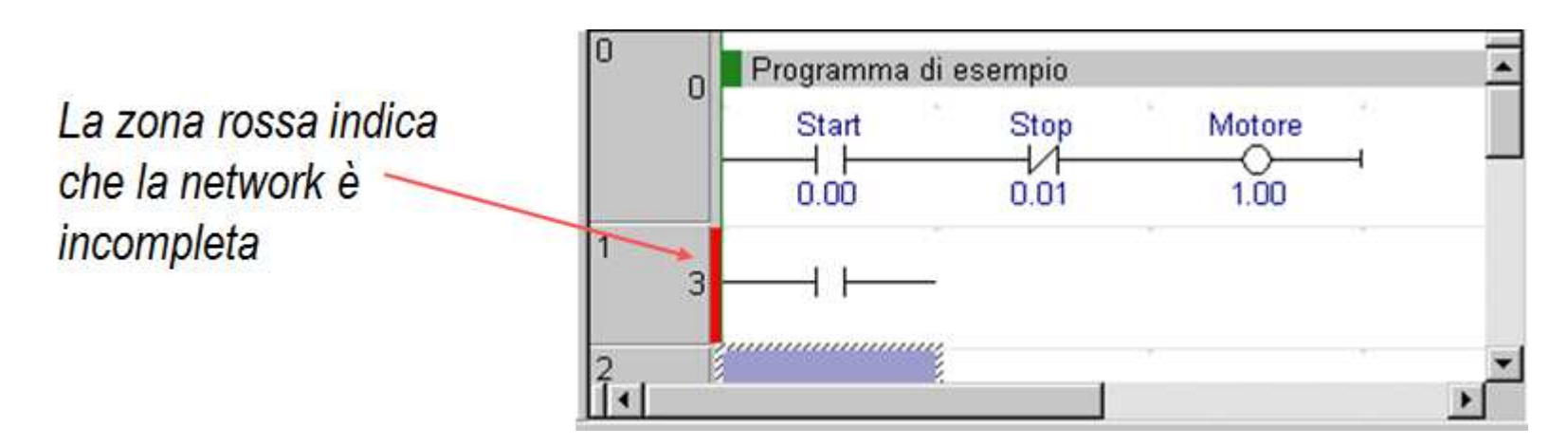

## Editor dei simboli

- $\bullet$  Esiste un editor per i simboli globali e un editor per i simboli locali di ciascun singolo task
- Nell'editor dei simboli globali sono già presenti i  $\bullet$ principali flag del PLC

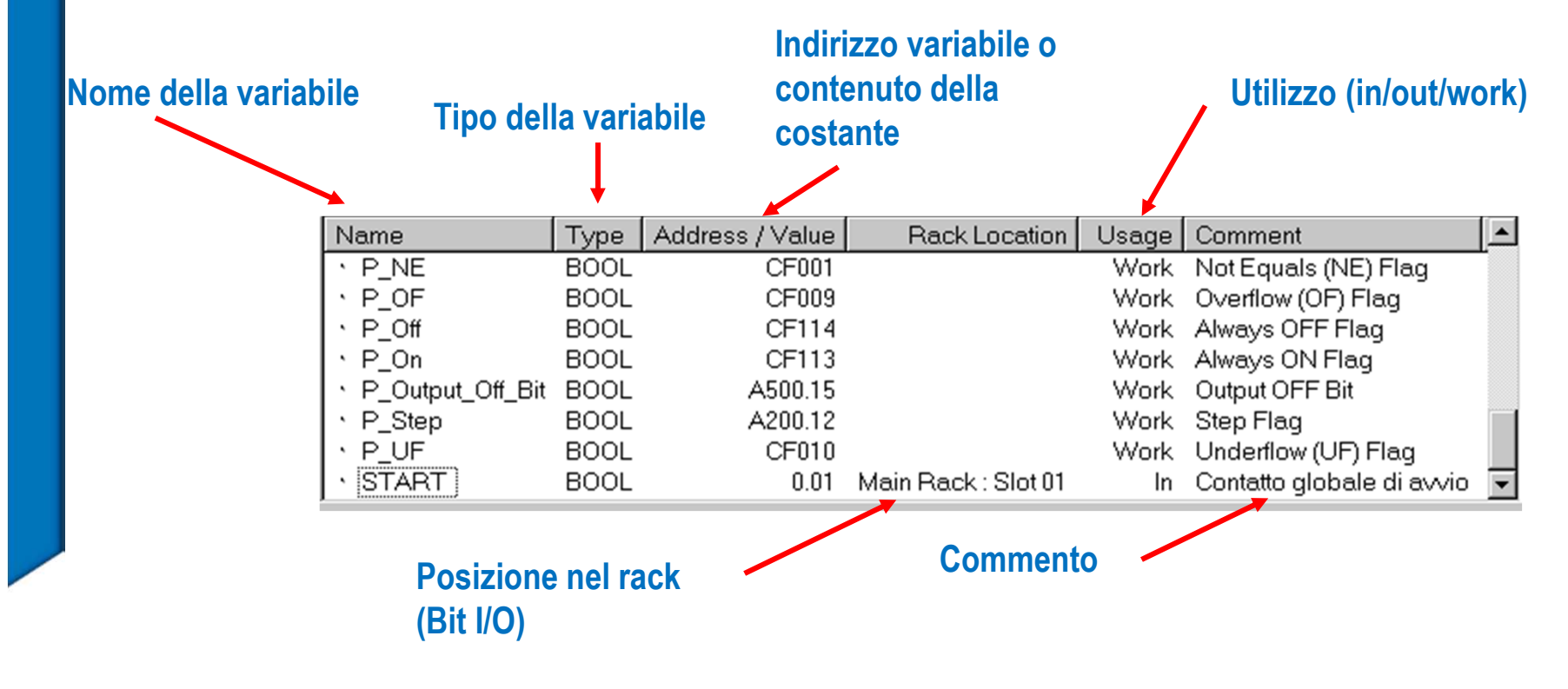

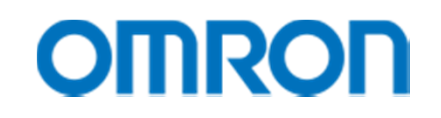

## Tipi di dati

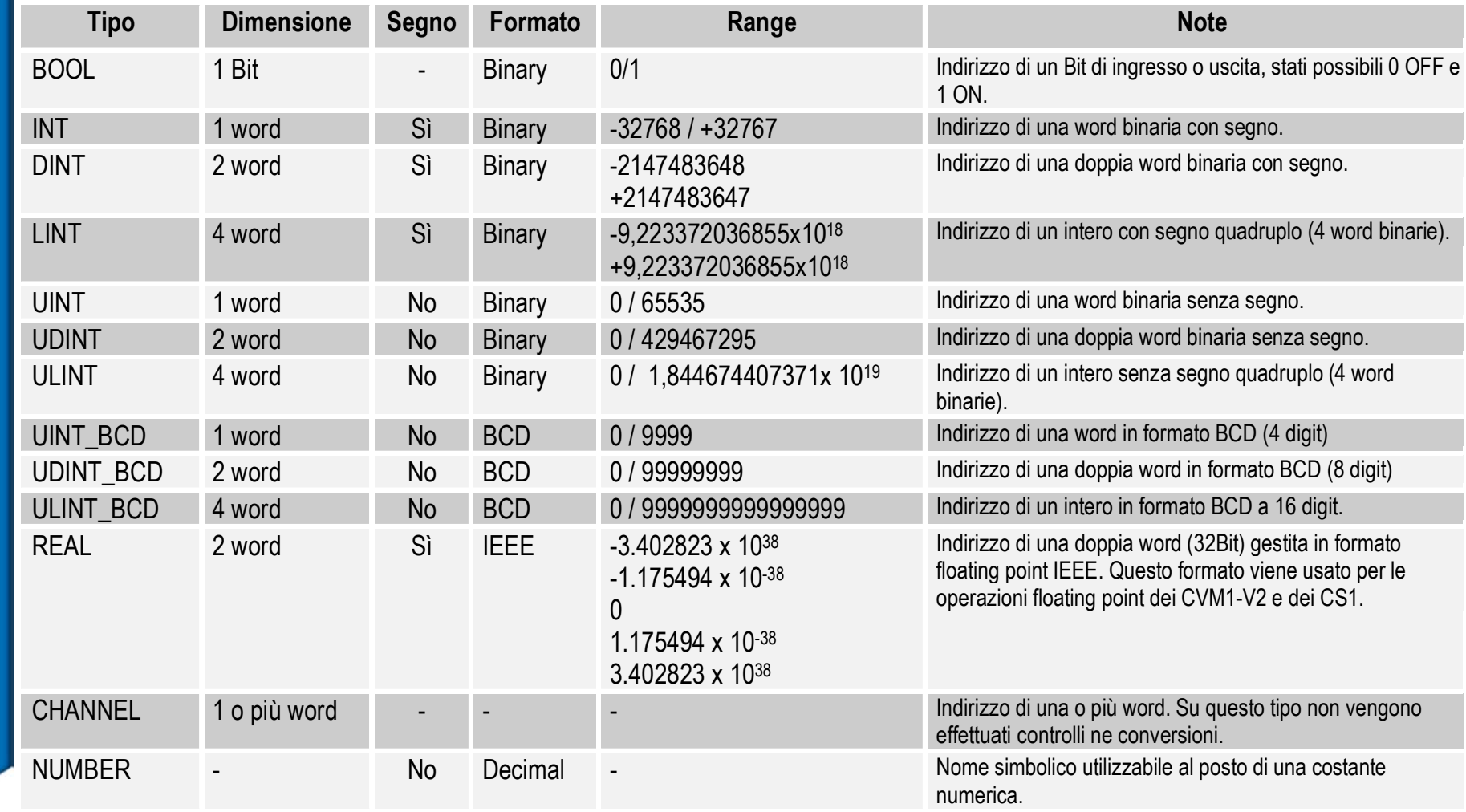

## Simboli Locali e Globali

- • CX-Programmer è in grado di gestire più PLC o programmi all'interno dello stesso progetto
- $\bullet$ I simboli Globali sono comuni a tutti i programmi di un PLC
- $\bullet$  I simboli Locali si riferiscono solo al programma in cui sono state definite
- $\bullet$  Simboli locali e globali possono avere lo stesso nome anche se si riferiscono a indirizzi diversi
- $\bullet$  Se esistono due simboli, uno locale e uno globale con lo stesso nome e indirizzo diverso, il simbolo locale ha la priorità su quello globale

#### Visibilità dei simboli: esempio

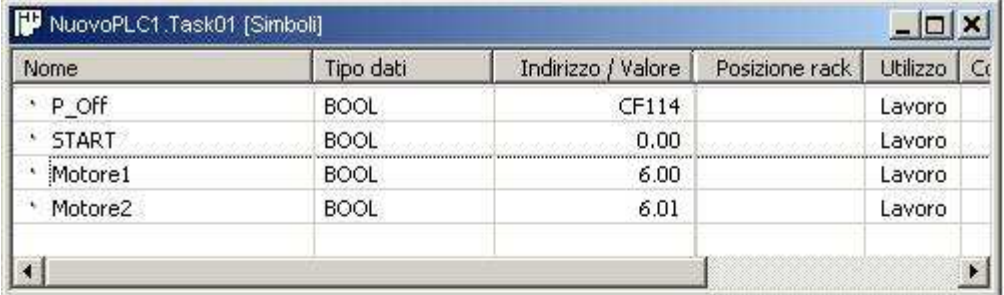

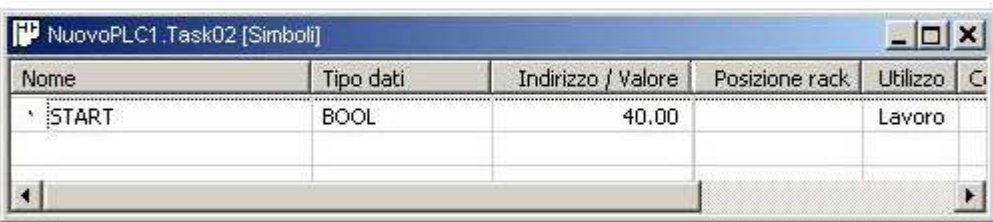

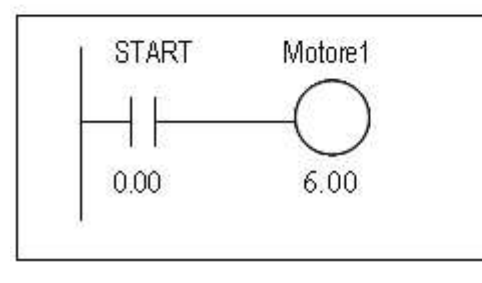

**Task 1 Task 2**

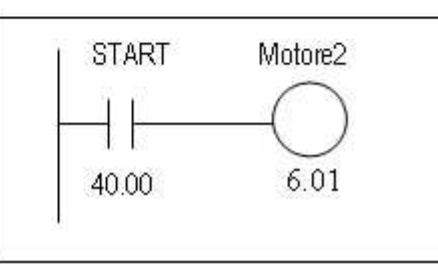

Simboli globali per il **TASK1**

Al simbolo globale START è stato assegnato il Bit 0.00,

Simboli locali per il **TASK2**

Al simbolo locale START è stato assegnato il Bit 40.00

Nel task 1 al simbolo START corrisponde la definizione globale. Nel task 2 la ridefinizione locale del simbolo START copre il simbolo globale

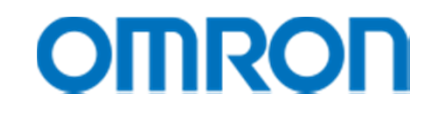

#### Creare un elenco di simboli con Excel

E' possibile creare con Excel una tabella a tre colonne (nome, indirizzo o valore, commento) e importarla nel CX-Programmercome elenco di simboli con un semplice copia-incolla.

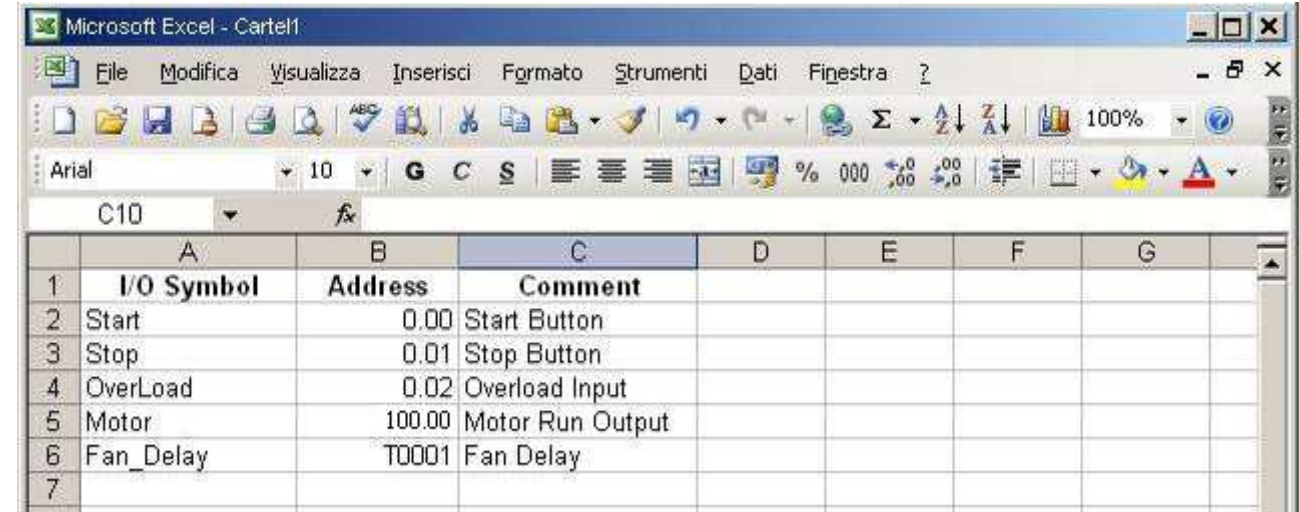

#### Commento dei Programmi

I commenti sul diagramma ladder possono essere inseriti come commenti alle network o ai singoli elementi del diagramma ladder (ad esempio contatti e bobine).

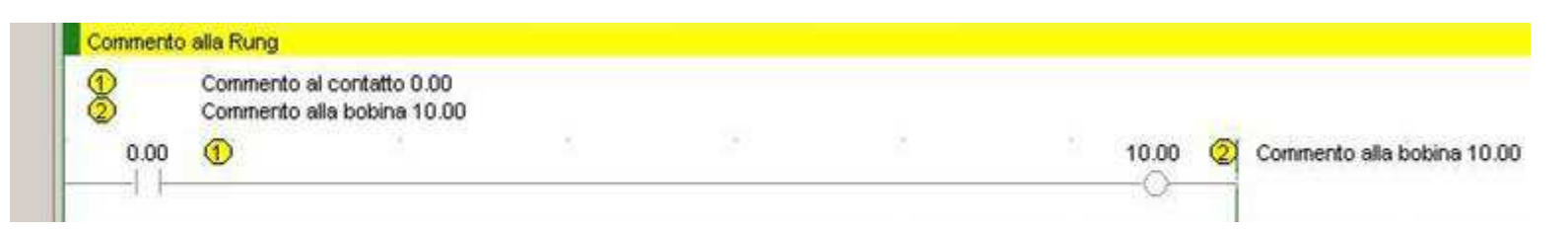

Per commentare un elemento del ladder, è sufficiente selezionarlo con il tasto destro e scegliere l'opzione "Proprietà".Lo stesso meccanismo si applica anche ai Rung.

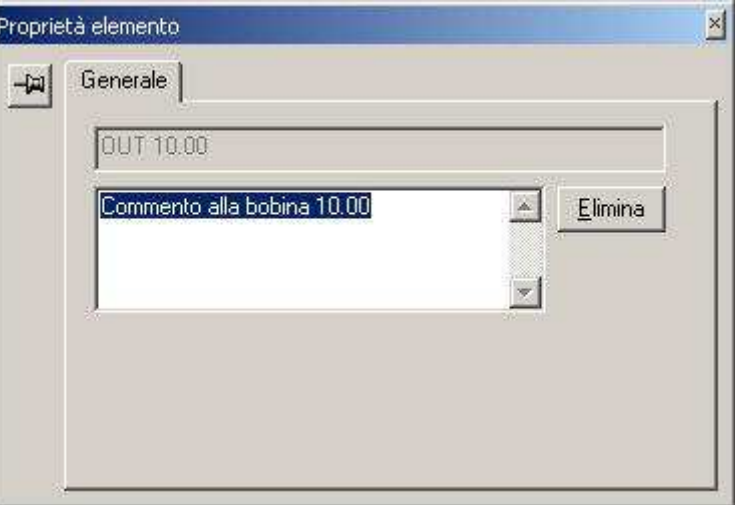

#### L'Archiviazione

Una volta completato il progetto è possibile salvarlo su disco sotto forma di file richiamando la voce "*Salva con nome*..." dal menù "*File*".

Tutti i file salvati possono essere richiamati selezionando la voce "*Apri*" dal menù "*File*".

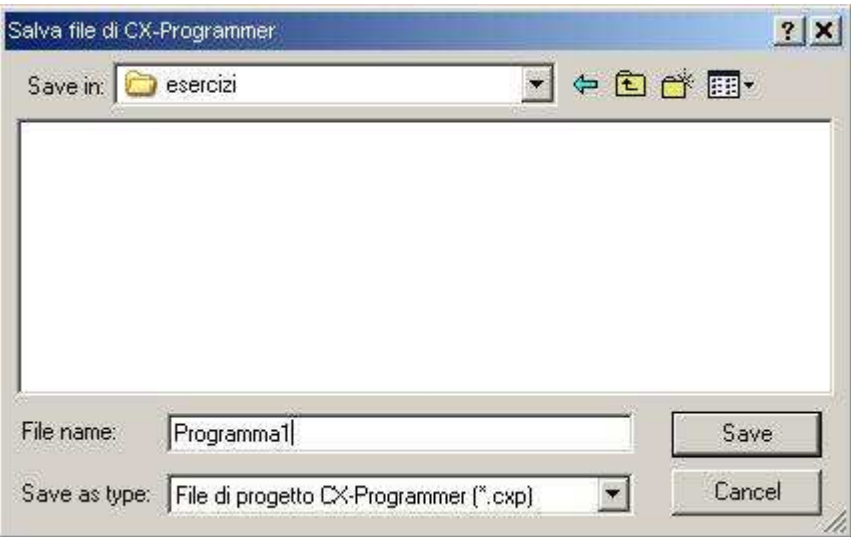

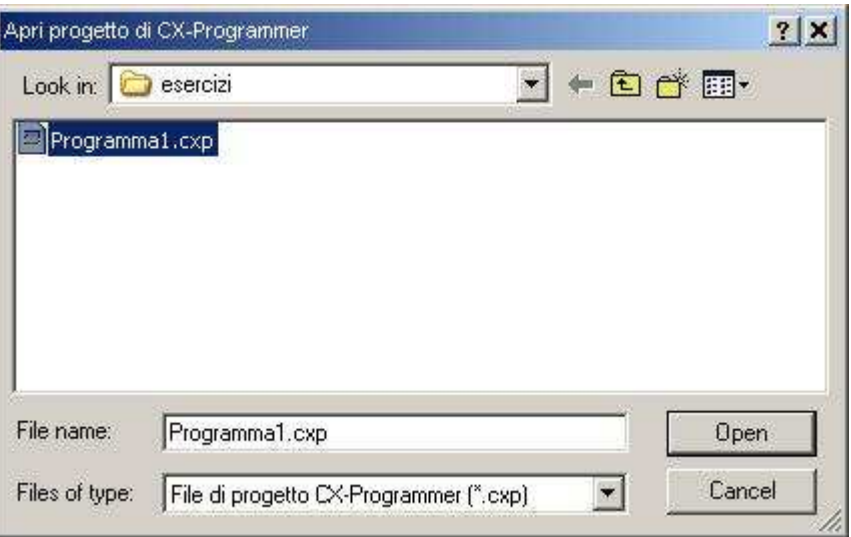

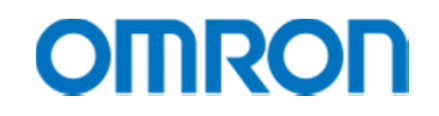

## Lavorare 'On-Line'

• Per attivare la comunicazione con il PLC, cliccare sull'icona oppure selezionare la voce 'Funzionamento in Linea' del menù PLC:

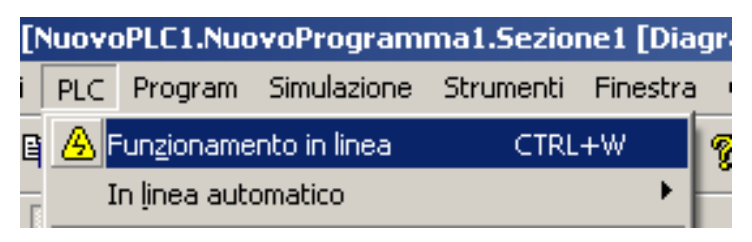

 $\bullet$  Se il PLC è collegato correttamente, lo sfondo dell'editor del ladder varierà il proprio colore (da bianco a grigio); in caso contrario comparirà la seguente finestra di errore:

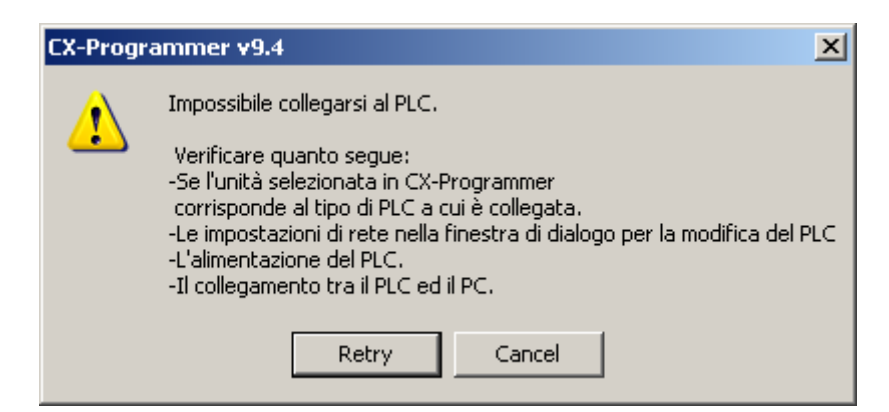

## Modalità Operativa

• Quando si è in collegamento con il PLC, la modalità operativa viene indicata:

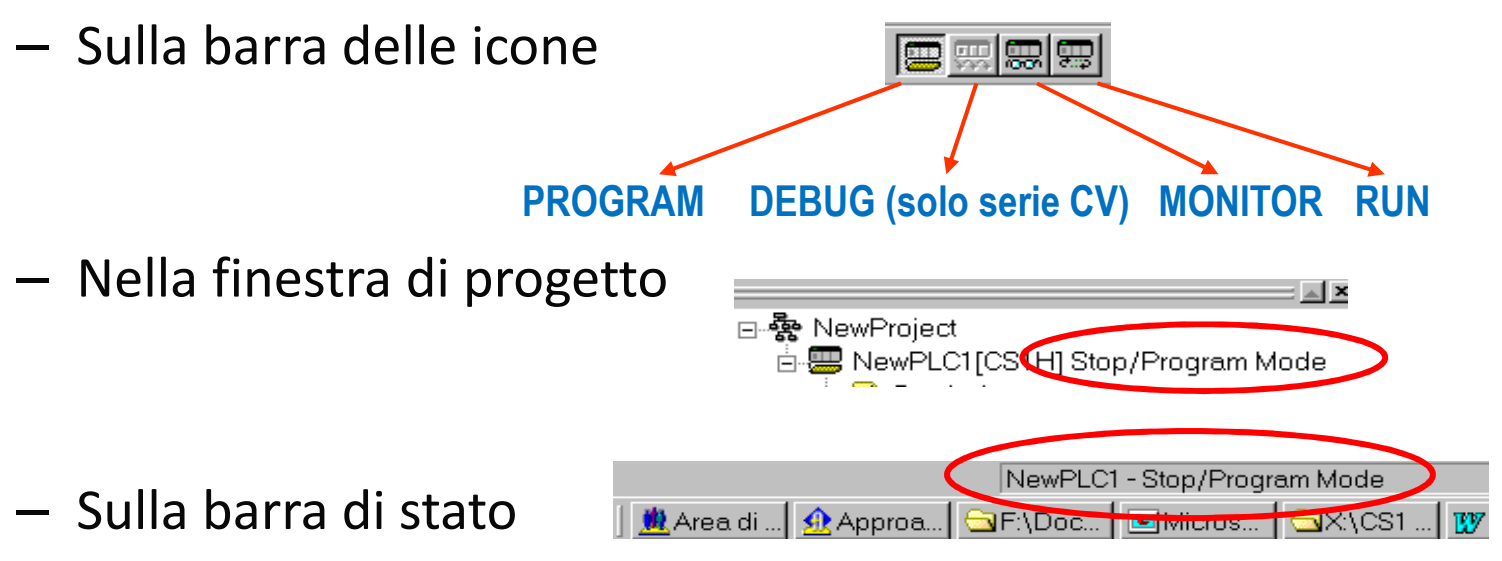

• Dalla barra delle icone è anche possibile cambiare la modalità del PLC selezionando l'icona corrispondente alla modalità desiderata

#### Trasferire il programma

•Collegarsi al PLC e cliccare sull'icona **D**opure selezionare l'opzione "Trasferisci... Al PLC" dal menù PLC

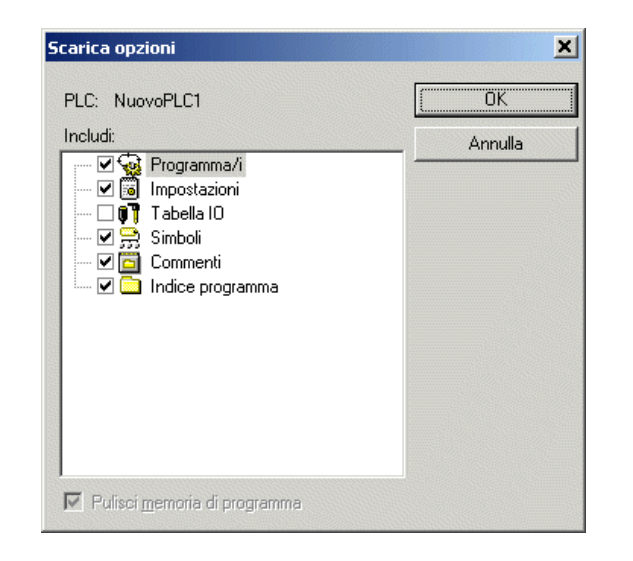

Comparirà una finestra per la selezione delle opzioni di download, in modo da stabilire quali elementi debbano essere trasferiti insieme al programma.

Per scaricare il programma il PLC NON può essere ne in modalità MONITOR ne in modalità RUN.

- •Per trasferire il programma dal PLC al PC utilizzare l'icona **di dell**o selezionare l'opzione "Trasferisci… Dal PLC" dal menù PLC
- •Il caricamento del programma è possibile in qualunque modalit à

## Verifica del Programma

- $\bullet$  Il controllo di programma viene effettuato durante la compilazione
- $\bullet$  Gli eventuali errori o avvisi sono mostrati nella finestra di **Output**
- Facendo un doppio click sull'errore, il cursore verrà posizionato sull'istruzione errata
- $\bullet$  Il controllo può essere avviato agendo sull'apposita icona o selezionando l'opzione *Compila* del menu *Program*

## Verifica del Programma

- $\bullet$  Nella finestra output vengono visualizzati i risultati della compilazione:
	- $\mathcal{L}_{\mathcal{A}}$ AVVISO: errori non fatali, è possibile il download
	- $\mathcal{L}_{\mathcal{A}}$  $-$  ERRORE: errori fatali, non è possibile il download

岗

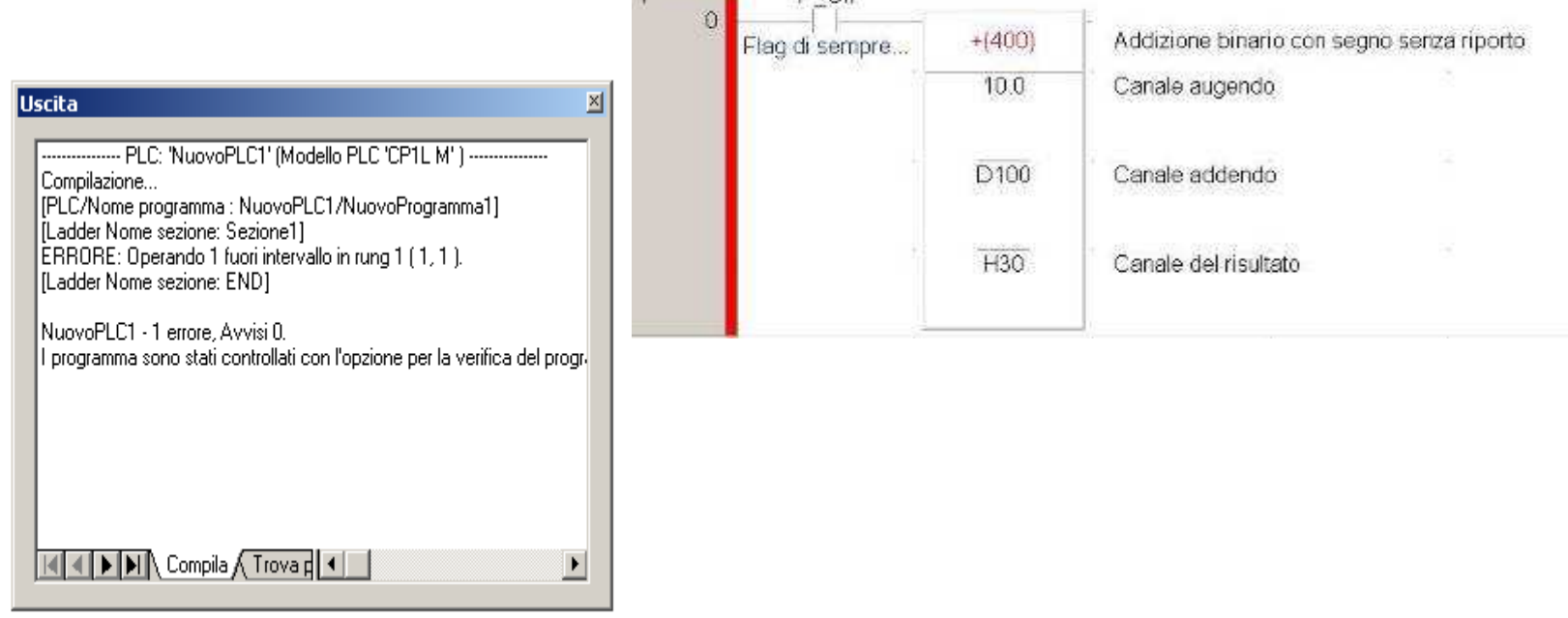

 $D$   $\Omega$ 

#### Cancellazione Errori

 $\bullet$  Selezionando Registro degli Errori nell'Area di progetto compare una finestra nella quale vengono mostrati gli errori registrati nella memoria del PLC

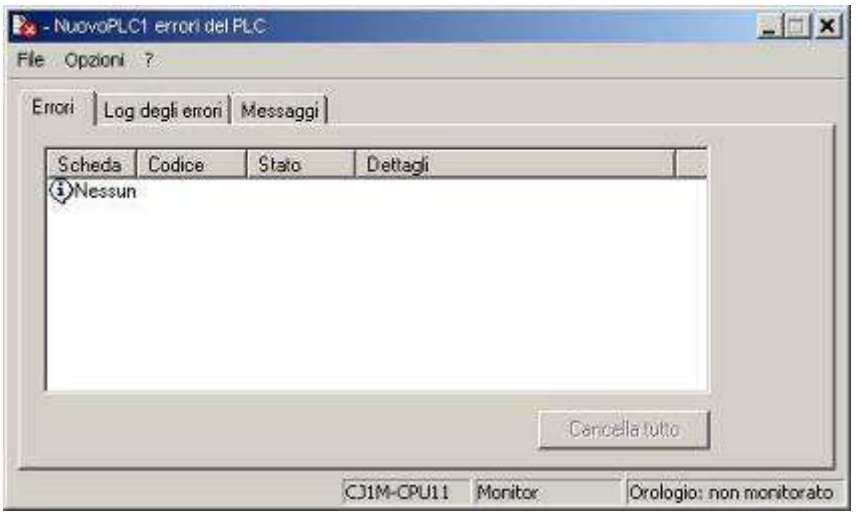

- $\bullet$  Gli errori compaiono in ordine di importanza
- $\bullet$  Dal codice di errore si risale al problema riscontrato dal PLC

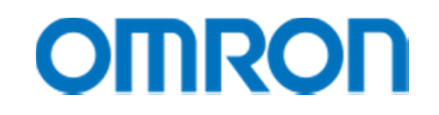

#### Monitoraggio On-Line

- • Grazie a CX-Programmer è possibile monitorare l'esecuzione del programma
- $\bullet$  Le linee di programma 'attive' sono visualizzate da una linea evidenziata con un colore configurabile dall'utente

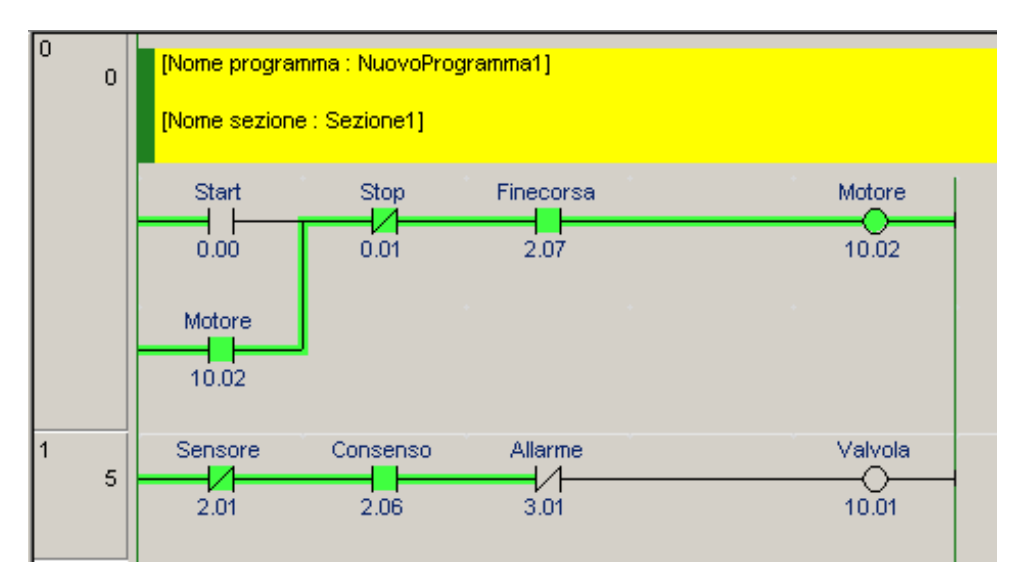

•Per attivare/disattivare il monitoraggio cliccare sull'icona

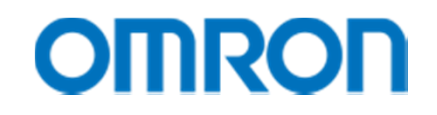

## Impostazione Bit

• Per impostare lo stato di un bit è sufficiente portarsi col cursore sul contatto o la variabile e premere il tasto destro

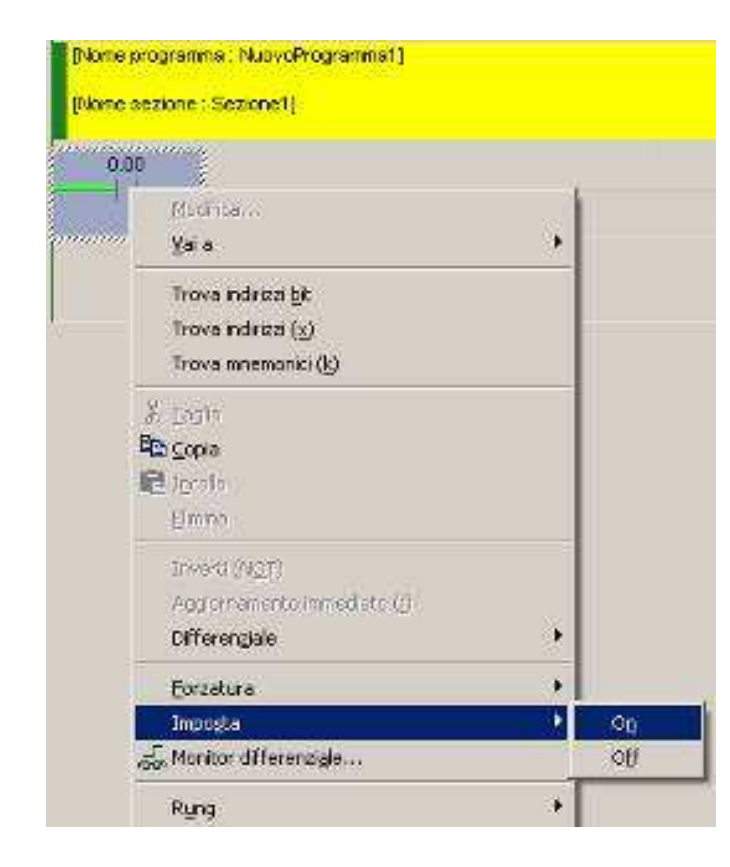

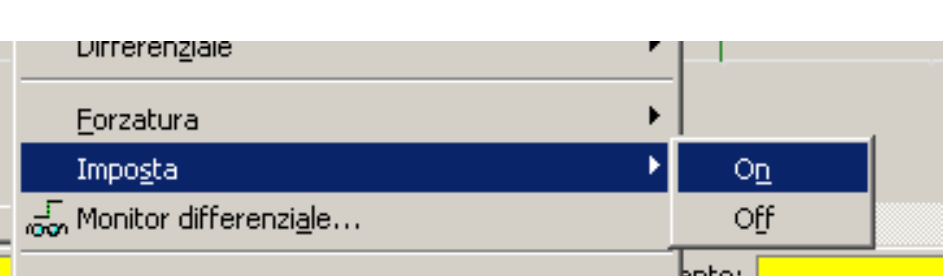

In questo modo è possibile modificare lo stato di un Bit.

## Forzatura dei Bit

Un Bit forzato mantiene il proprio stato On oppure Off indipendentemente dalle operazioni del PLC.

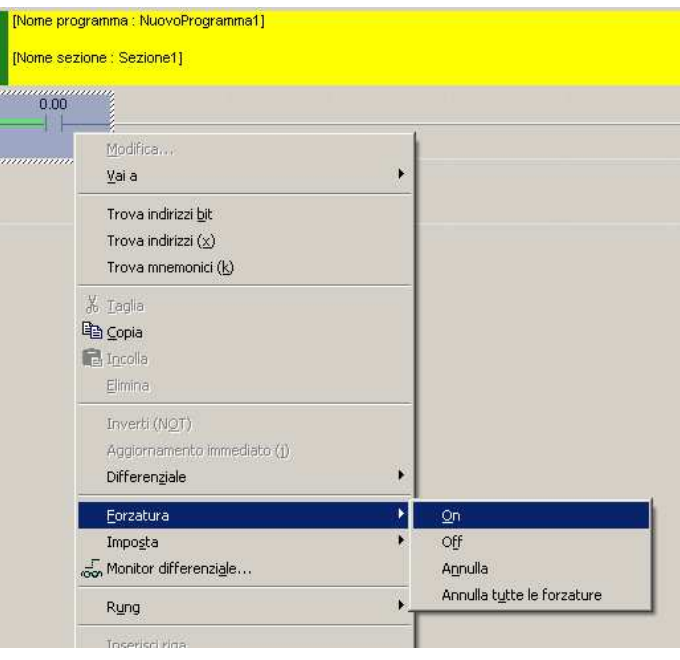

Per impostare lo stato forzato di un bit è sufficiente portarsi col cursore sul contatto premere il tasto destro e selezionare "Forzatura".

"Annulla" rimuove la condizione di forzatura.

E' anche possibile annullare la forzatura di tutti i Bit del PLC.

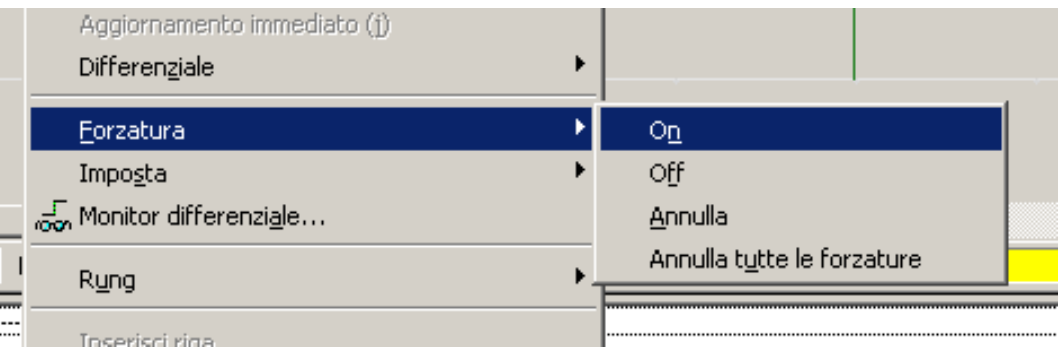

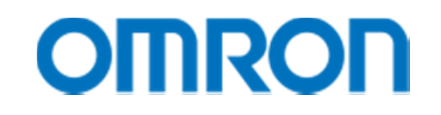

#### Impostazione dei Dati

• Per impostare un bit o il valore di una variabile è sufficiente portarsi col cursore sul contatto o la variabile e premere il tasto destro

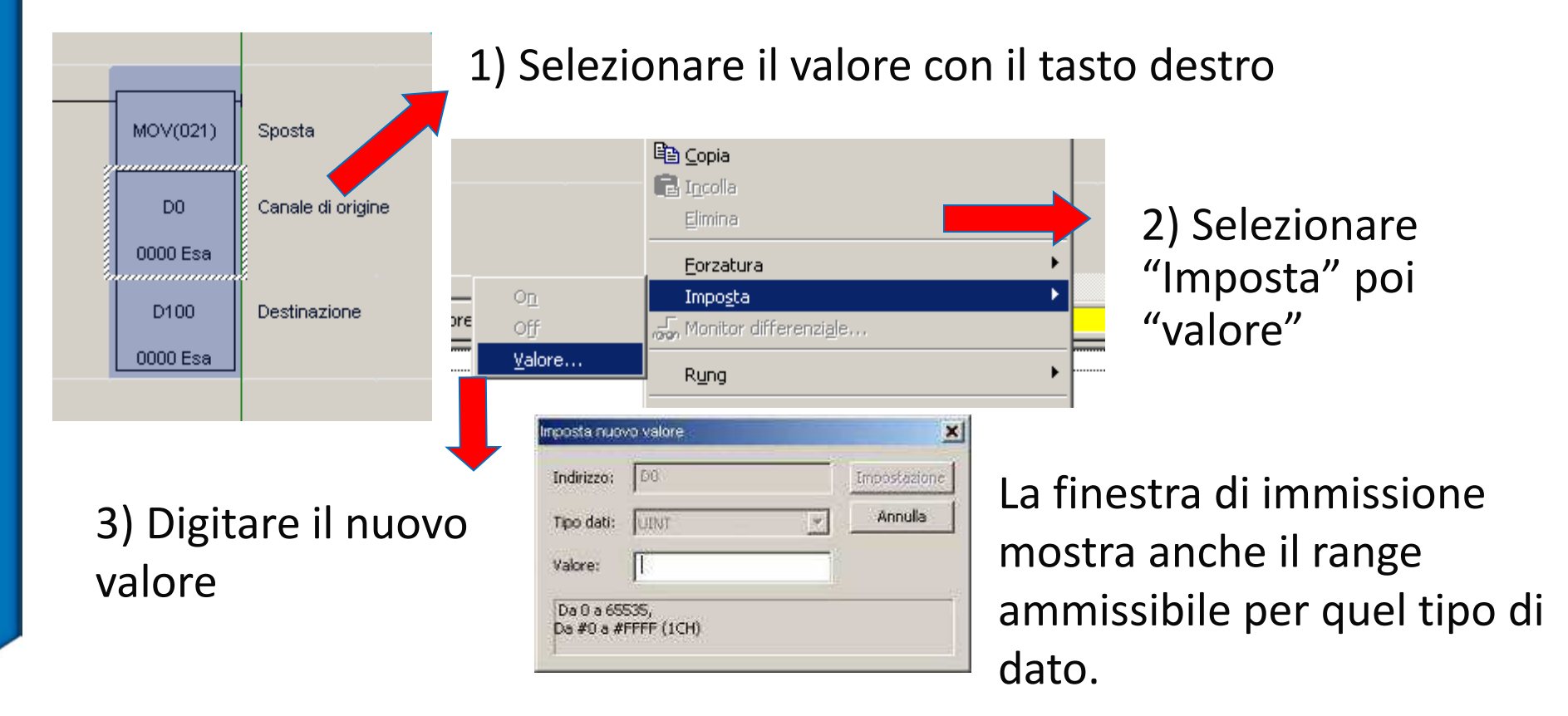

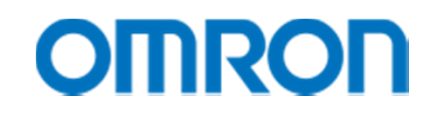

## Impostazione Bit e dati (alternativa)

Allarme

 $3.01$ 

• In alternativa, per impostare un bit o il valore di una variabile è sufficiente portarsi col cursore sul contatto e premere "invio"

Valvola

10.01

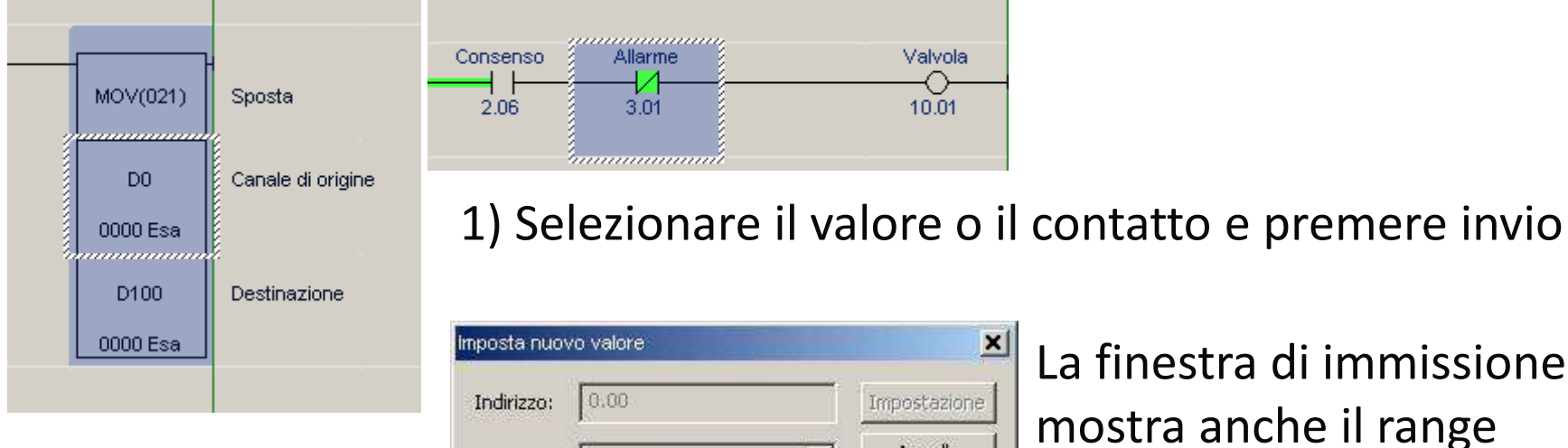

2) Digitare il nuovovalore

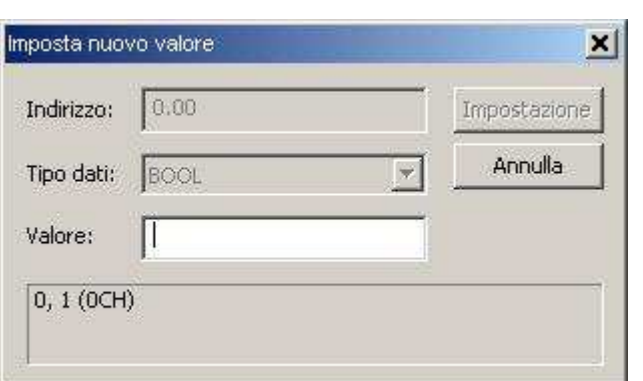

La finestra di immissione mostra anche il range ammissibile per quel tipo di dato. Per i Bit sono ammessi solo i valori "0" e "1".

#### La modifica On-Line

- • Per attivare le modifiche online
	- **Links and Contract Contract** — Selezionare una o più network
	- **Links of the Company** — Selezionare l'icona
	- **Links of the Company**  CX-Programmer effettuerà il controllo di corrispondenza della network selezionata
	- **Links of the Company**  $-$  L'area attiva per la modifica diventerà bianca
- All'interno dell'area attiva è possibile effettuare qualsiasi modifica. E' anche possibile aggiungere network allargando l'area selezionata
- Per confermare le modifiche selezionare l'icona
- 
- •Per annullare le modifiche utilizzare l'icona <sup>en</sup>

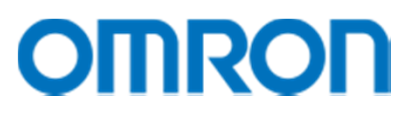

## Riepilogo delle fasi fondamentali per testare un programma:

- •Collegarsi online col PLC
- •Trasferire il programma nel PLC
- •Cambiare la modalità operativa del PLC in Monitor (o in Run)

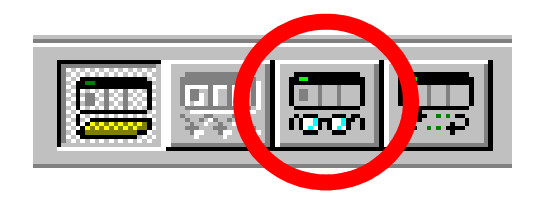

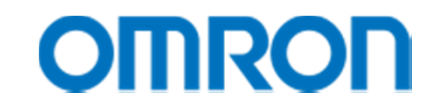

#### Esercizio 1: Controllo di una macchina

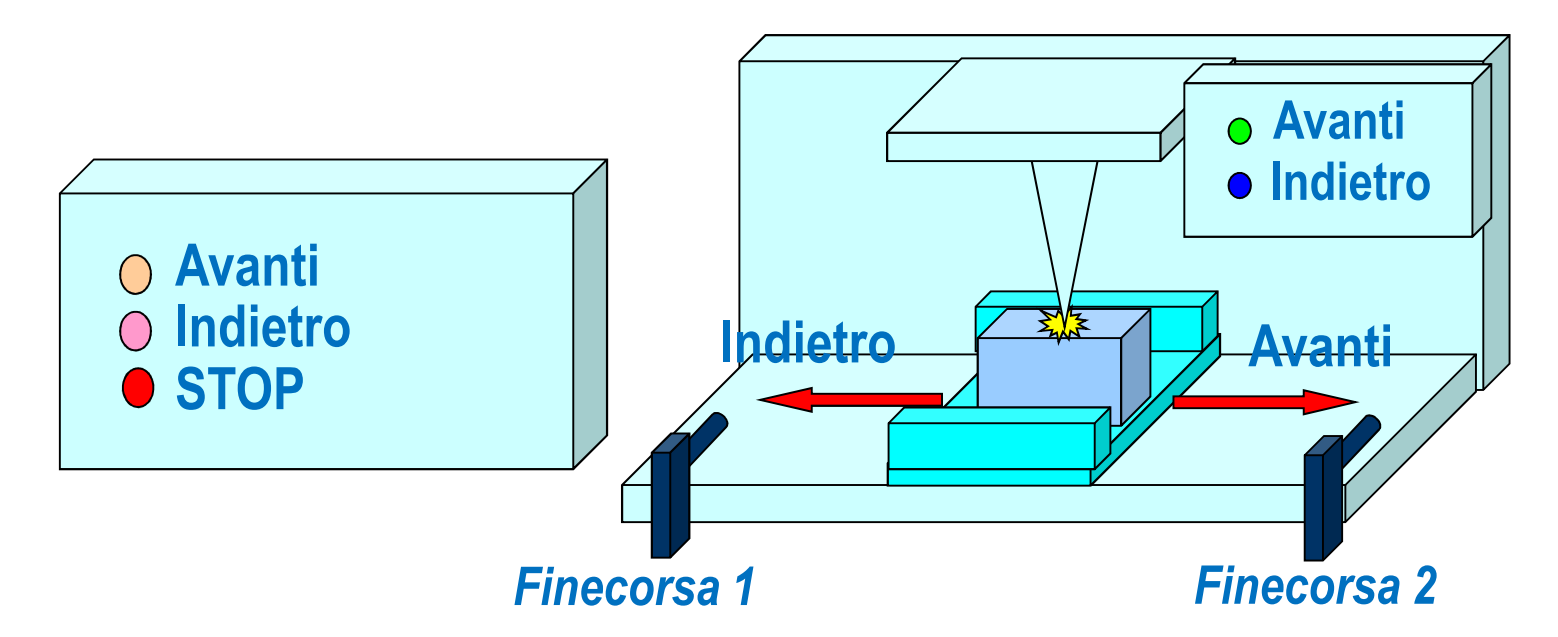

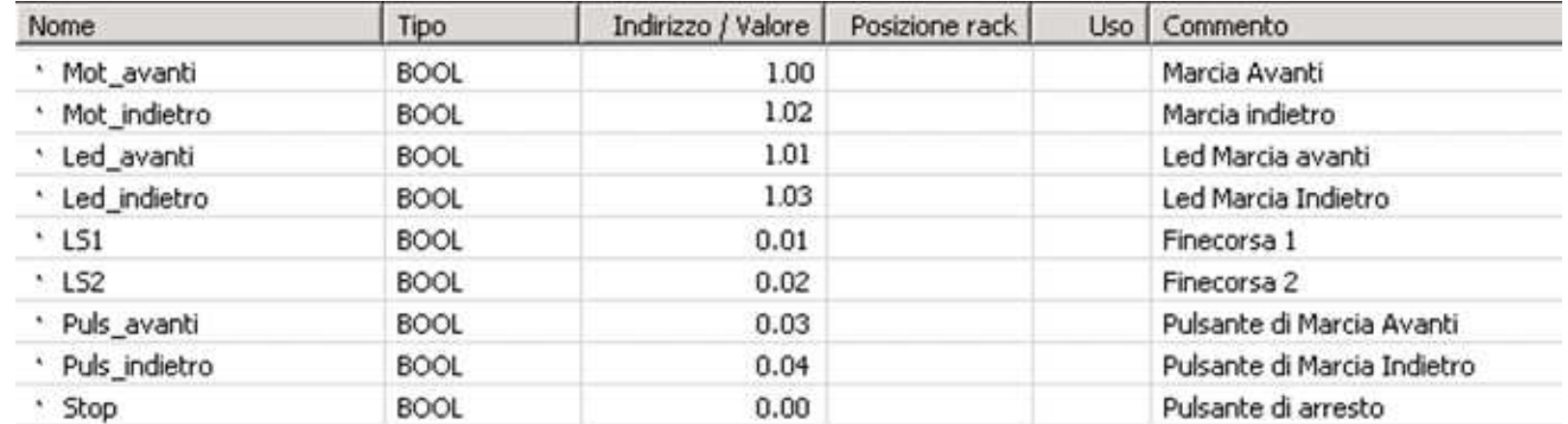

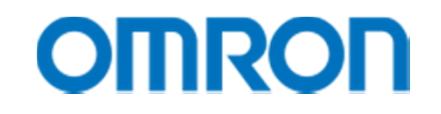

# Esercizio 1: Controllo di una macchina

- • Il pulsante 'Puls\_avanti' finchè premuto determina la marcia in avanti del carrello fino al raggiungimento del finecorsa LS2 o alla pressione del comando di 'Stop'
- $\bullet$  Il pulsante 'Puls\_indietro' finchè premuto determina la marcia indietro del carrello, fino al raggiungimento del finecorsa LS1 o alla pressione del comando di 'Stop'
- $\bullet$  Se i due pulsanti di 'Puls\_avanti' e di 'Puls\_indietro' vengono premuti simultaneamente il carrello non deve muoversi in alcuna direzione

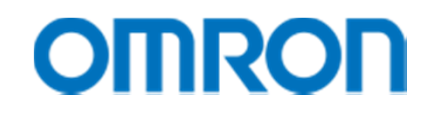

#### Esercizio 1: Soluzione

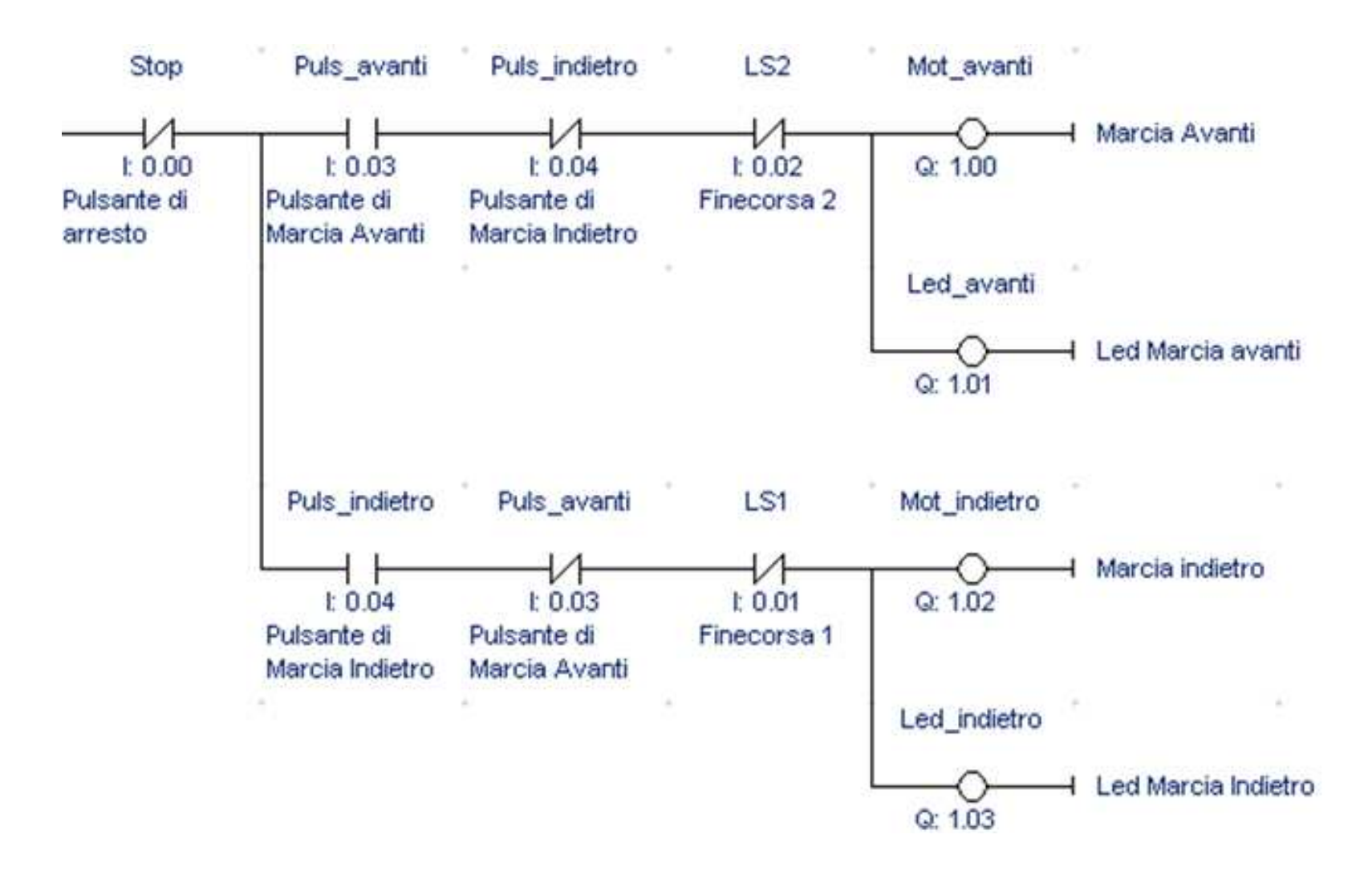